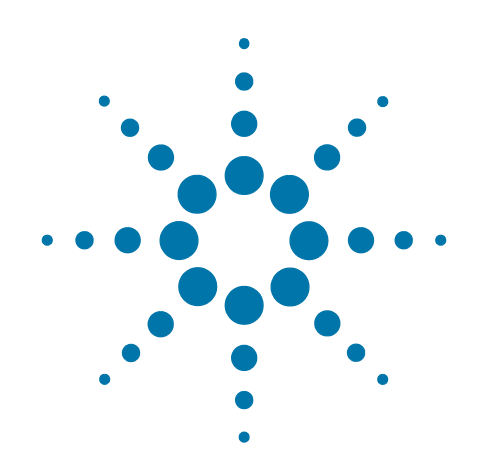

# **Agilent X-Series Signal Analyzer**

This manual provides documentation for the following analyzers:

PXA Signal Analyzer N9030A

MXA Signal Analyzer N9020A

EXA Signal Analyzer N9010A

CXA Signal Analyzer N9000A

**N9081A & W9081A Bluetooth Measurement Application Measurement Guide**

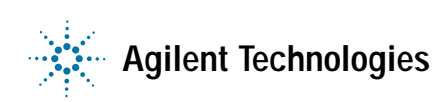

## **Notices**

© Agilent Technologies, Inc. 2010, 2011

No part of this manual may be reproduced in any form or by any means (including electronic storage and retrieval or translation into a foreign language) without prior agreement and written consent from Agilent Technologies, Inc. as governed by United States and international copyright laws.

#### **Trademark Acknowledgements**

Microsoft® is a U.S. registered trademark of Microsoft Corporation.

Windows<sup>®</sup> and MS Windows<sup>®</sup> are U.S. registered trademarks of Microsoft Corporation.

Adobe Acrobat® and Reader® are U.S. registered trademarks of Adobe Systems Incorporated.

Java™ is a U.S. trademark of Sun Microsystems, Inc.

MATLAB® is a U.S. registered trademark of Math Works, Inc.

Norton Ghost™ is a U.S. trademark of Symantec Corporation.

Wikipedia® is a registered trademark of the Wikimedia Foundation.

#### **Manual Part Number**

N9081-90002

### **Print Date**

August 2011

Supersedes: November 2010

Printed in USA

Agilent Technologies Inc. 1400 Fountaingrove Parkway Santa Rosa, CA 95403

#### **Warranty**

The material contained in this document is provided "as is," and is subject to being changed, without notice, in future editions. Further, to the maximum extent permitted by applicable law, Agilent disclaims all warranties, either express or implied, with regard to this manual and any information contained herein, including but not limited to the implied warranties of merchantability and fitness for a particular purpose. Agilent shall not be liable for errors or for incidental or consequential damages in connection with the furnishing, use, or performance of this document or of any information contained herein. Should Agilent and the user have a separate written agreement with warranty terms covering the material in this document that conflict with these terms, the warranty terms in the separate agreement shall control.

#### **Technology Licenses**

The hardware and/or software described in this document are furnished under a license and may be used or copied only in accordance with the terms of such license.

#### **Restricted Rights Legend**

If software is for use in the performance of a U.S. Government prime contract or subcontract, Software is delivered and licensed

as "Commercial computer software" as defined in DFAR 252.227-7014 (June 1995), or as a "commercial item" as defined in FAR 2.101(a) or as "Restricted computer software" as defined in FAR 52.227-19 (June 1987) or any equivalent agency regulation or contract clause. Use, duplication or disclosure of Software is subject to Agilent Technologies' standard commercial license terms, and non-DOD Departments and Agencies of the U.S. Government will receive no greater than Restricted Rights as defined in FAR 52.227-19(c)(1-2) (June 1987). U.S. Government users will receive no greater than Limited Rights as defined in FAR 52.227-14 (June 1987) or DFAR 252.227-7015 (b)(2) (November 1995), as applicable in any technical data.

## **Safety Notices**

### **CAUTION**

A **CAUTION** notice denotes a hazard. It calls attention to an operating procedure, practice, or the like that, if not correctly performed or adhered to, could result in damage to the product or loss of important data. Do not proceed beyond a CAUTION notice until the indicated conditions are fully understood and met.

#### **WARNING**

A **WARNING** notice denotes a hazard. It calls attention to an operating procedure, practice, or the like that, if not correctly performed or adhered to, could result in personal injury or death. Do not proceed beyond a WARNING notice until the indicated conditions are fully understood and met.

## **Warranty**

This Agilent technologies instrument product is warranted against defects in material and workmanship for a period of one year from the date of shipment. During the warranty period, Agilent Technologies will, at its option, either repair or replace products that prove to be defective.

For warranty service or repair, this product must be returned to a service facility designated by Agilent Technologies. Buyer shall prepay shipping charges to Agilent Technologies, and Agilent Technologies shall pay shipping charges to return the product to Buyer. For products returned to Agilent Technologies from another country, Buyer shall pay all shipping charges, duties, and taxes.

## **Where to Find the Latest Information**

Documentation is updated periodically. For the latest information about these products, including instrument software upgrades, application information, and product information, browse to one of the following URLs, according to the name of your product:

<http://www.agilent.com/find/pxa>

<http://www.agilent.com/find/mxa>

<http://www.agilent.com/find/exa>

<http://www.agilent.com/find/cxa>

To receive the latest updates by email, subscribe to Agilent Email Updates at the following URL:

<http://www.agilent.com/find/emailupdates>

Information on preventing analyzer damage can be found at:

<http://www.agilent.com/find/tips>

## **Is your product software up-to-date?**

Periodically, Agilent releases software updates to fix known defects and incorporate product enhancements. To search for software updates for your product, go to the Agilent Technical Support website at:

[http://www.agilent.com/find/techsupport](http://www.agilent.com/find/techsupport.)

# *Table of Contents*

## **1 [About Bluetooth Measurement Application](#page-8-0)**

[What Does the Agilent N9081A & W9081A Bluetooth Measurement Application Do?](#page-9-0) **10** [Licenses for N9081A & W9081A Bluetooth Measurement Application](#page-10-0) **11**

## **2 [Making Bluetooth Measurements](#page-12-0)**

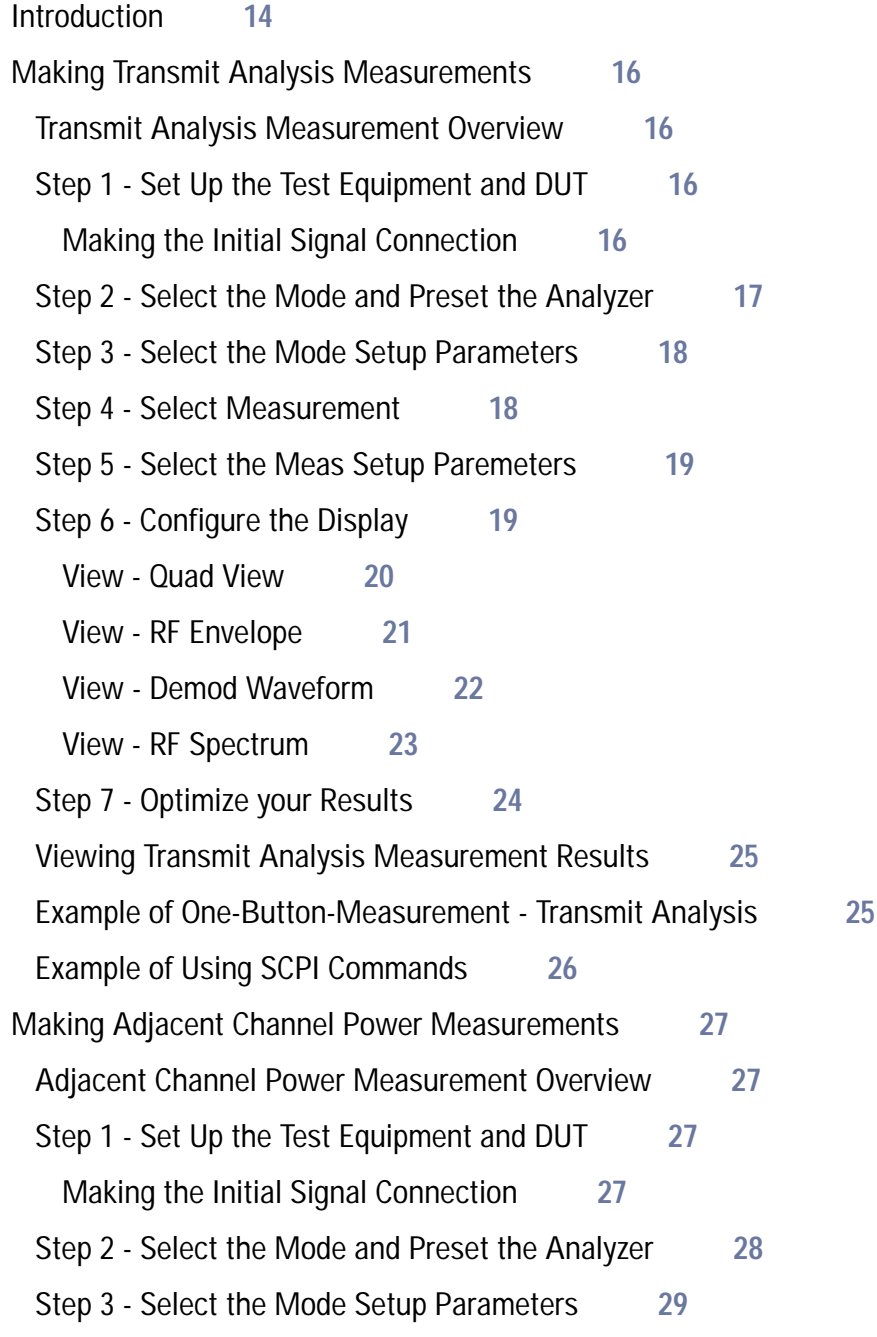

## **Contents**

[Step 4 - Select Measurement](#page-28-1) **29** [Step 5 - Select the Meas Setup Paremeters](#page-29-0) **30** [Step 6 - Configure the Display](#page-29-1) **30** [View - RF Envelope](#page-30-0) **31** [View - RF Spectrum](#page-31-0) **32** [Step 7 - Optimize your Results](#page-31-1) **32** [Viewing Adjacent Channel Power Measurement Results](#page-32-0) **33** [Example Measurement - Adjacent Channel Power](#page-32-1) **33** [Example of Using SCPI Commands](#page-33-0) **34** [Making Output Spectrum BW Measurements](#page-34-0) **35** [Output Spectrum BW Measurement Overview](#page-34-1) **35** [Step 1 - Set Up the Test Equipment and DUT](#page-34-2) **35** [Making the Initial Signal Connection](#page-34-3) **35** [Step 2 - Select the Mode and Preset the Analyzer](#page-35-0) **36** [Step 3- Select the Mode Setup Parameters](#page-36-0) **37** [Step 4- Select Measurement](#page-36-1) **37** [Step 5 - Select the Meas Setup Paremeters](#page-37-0) **38** [Step 6 - Optimize your Results](#page-37-1) **38** [Viewing Output Spectrum BW Measurement Results](#page-38-0) **39** [Example of One-Button-Measurement - Output Spectrum BW](#page-38-1) **39** [Example of Using SCPI Commands](#page-39-0) **40** [Making EDR In-band Spurious Emissions Measurements](#page-40-0) **41** [EDR In-band Spurious Emissions Measurement Overview](#page-40-1) **41** [Step 1 - Set Up the Test Equipment and DUT](#page-40-2) **41** [Making the Initial Signal Connection](#page-40-3) **41** [Step 2 - Select the Mode and Preset the Analyzer](#page-41-0) **42** [Step 3- Select the Mode Setup Parameters](#page-42-0) **43** [Step 4- Select Measurement](#page-42-1) **43** [Step 5 - Select the Meas Setup Paremeters](#page-43-0) **44** [Step 6 - Configure the Display](#page-43-1) **44** [View - RF Envelope](#page-44-0) **45** [View - RF Spectrum](#page-45-0) **46**

## **Contents**

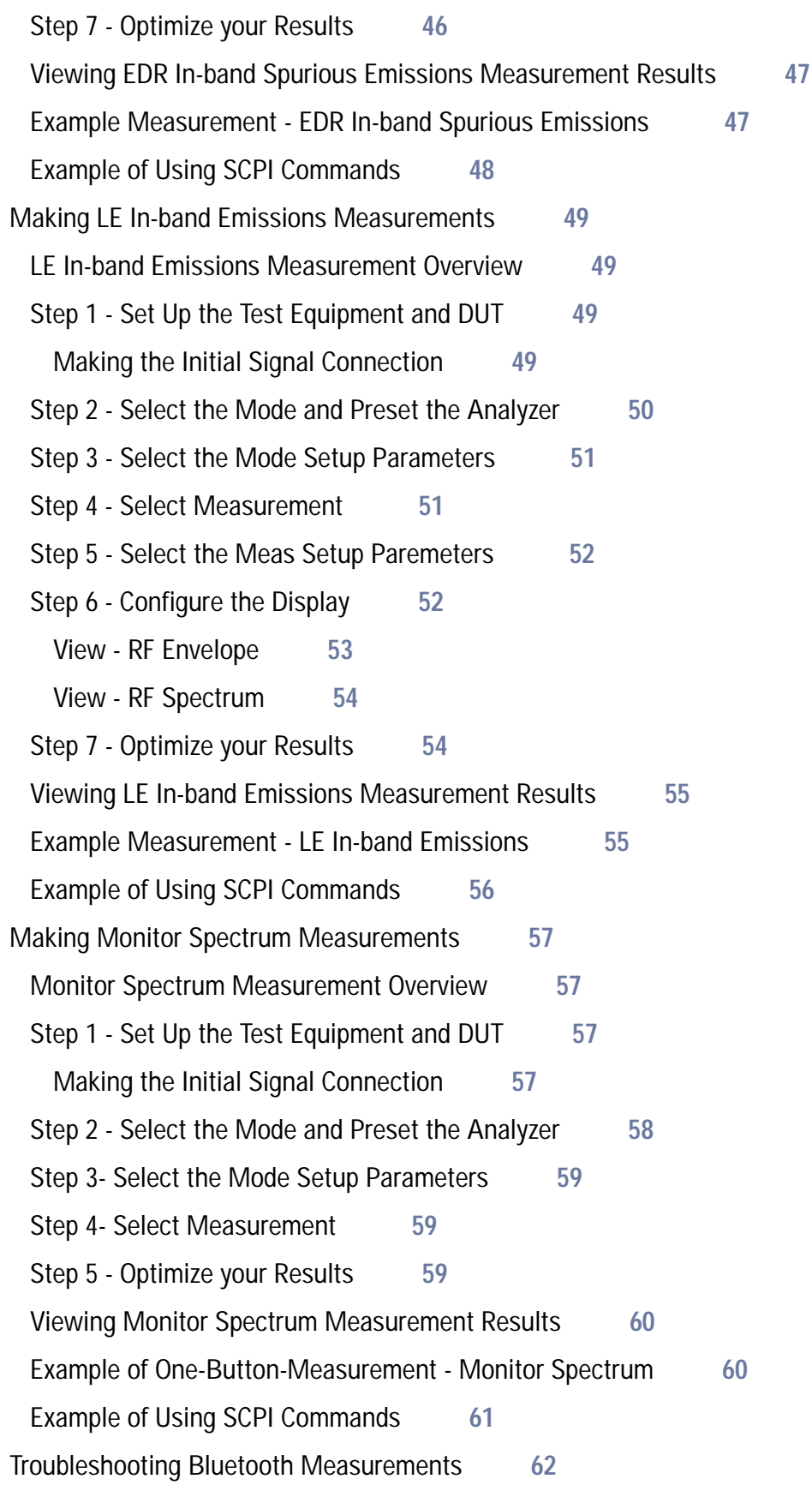

## **Contents**

# **3 [Concepts](#page-62-0)**

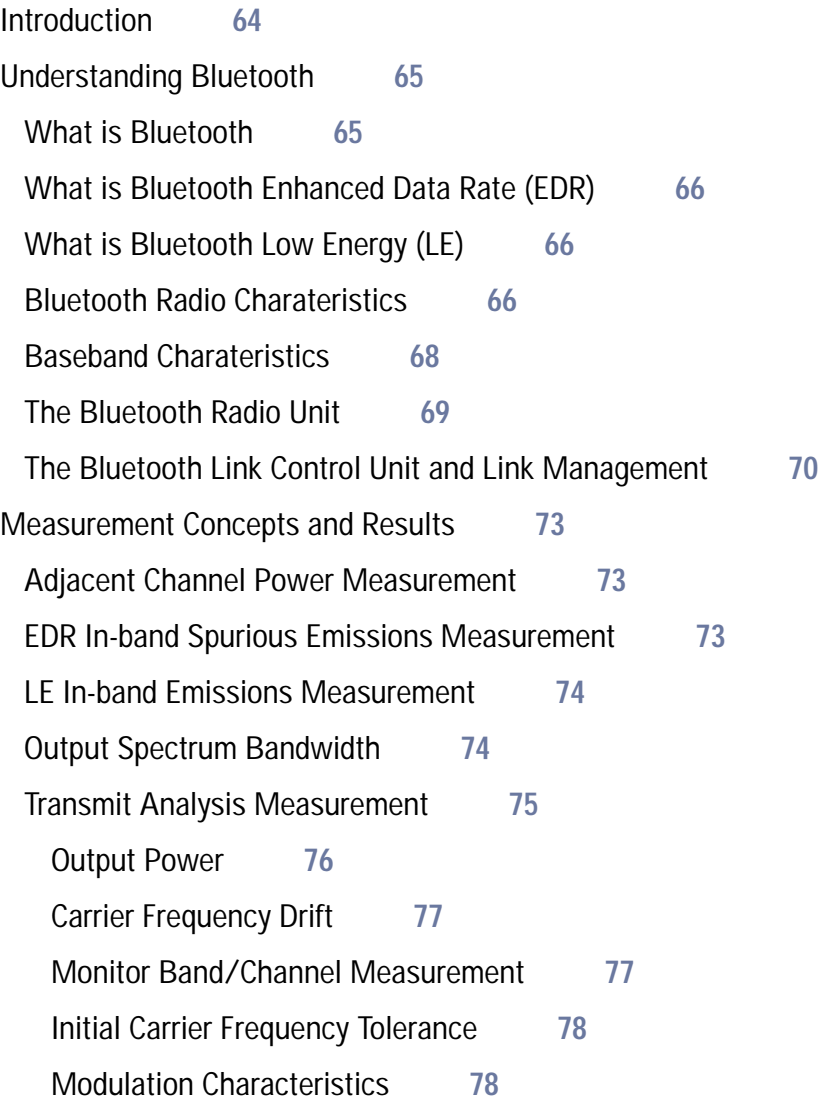

# <span id="page-8-0"></span>**1 About Bluetooth Measurement Application**

This chapter provides overall information on the Agilent N9081A & W9081A Bluetooth Measurement Application and describes the measurements made by the analyzer.

## <span id="page-9-0"></span>**What Does the Agilent N9081A & W9081A Bluetooth Measurement Application Do?**

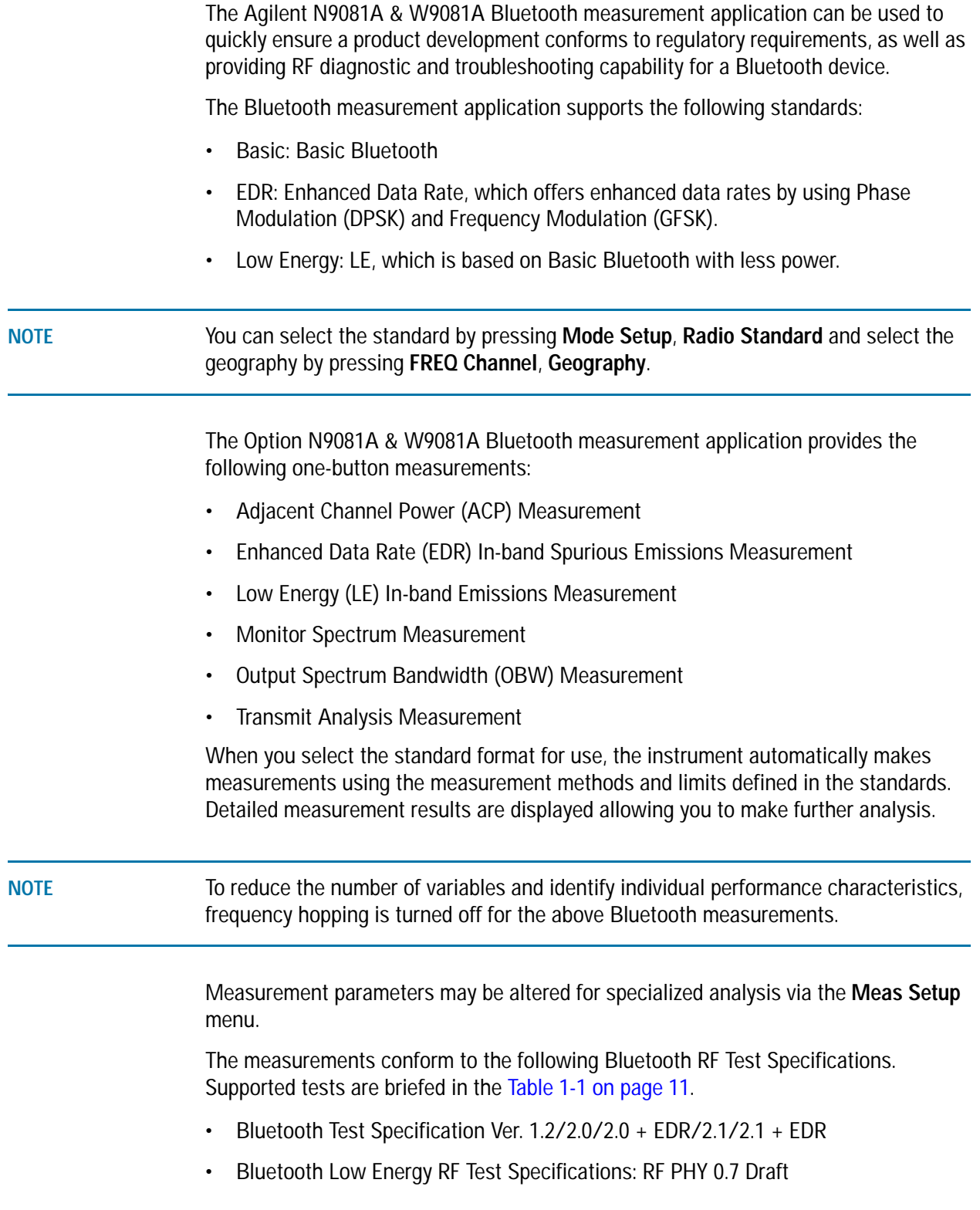

| <b>Test Purposes</b> |                                                | <b>Measurement</b>                                           |
|----------------------|------------------------------------------------|--------------------------------------------------------------|
| TRM/CA/01/C          | <b>Output Power</b>                            | Transmit Analysis (Radio<br>Standard is Basic or Low Energy) |
| <b>TRM/CA/05/C</b>   | Tx Output Spectrum - 20 dB Bandwidth           | Output Spectrum BW                                           |
| TRM/CA/06/C          | TX Output Spectrum - Adjacent Channel<br>Power | <b>Adjacent Channel Power</b>                                |
| TRM/CA/07/C          | <b>Modulation Characteristics</b>              | Transmit Analysis (Radio<br>Standard is Basic or Low Energy) |
| TRM/CA/08/C          | <b>ICFT</b>                                    | Transmit Analysis (Radio<br>Standard is Basic or Low Energy) |
| TRM/CA/09/C          | <b>Carrier Frequency Drift</b>                 | Transmit Analysis (Radio<br>Standard is Basic or Low Energy) |
| TRM/CA/10/C          | <b>EDR Relative Transmit Power</b>             | Transmit Analysis (Radio<br>Standard is EDR)                 |
| TRM/CA/11/C          | EDR Carrier Freq Stability and Mod Accuracy    | Transmit Analysis (Radio<br>Standard is EDR)                 |
| <b>TRM/CA/12/C</b>   | <b>EDR Differential Phase Encoding</b>         | Transmit Analysis (Radio<br>Standard is EDR)                 |
| TRM/CA/13/C          | <b>EDR In-band Spurious Emissions</b>          | <b>EDR In-band Spur Emissions</b>                            |
| TRM-LE/CA/02/C       | <b>In-band Emissions</b>                       | <b>LE In-band Emissions</b>                                  |

<span id="page-10-1"></span>*Table 1-1 Supported Tests*

### <span id="page-10-0"></span>**Licenses for N9081A & W9081A Bluetooth Measurement Application**

The Option N9081A supports the following license types:

- N9081A-2FP: Fixed/Perpetual license which enables the Bluetooth application on a single X-Series instrument. It cannot be transported from the instrument.
- N9081A-2TP: Transportable/Perpetual license which enables the Bluetooth application on a single X-Series instrument.
- N9081A-2F3: Fixed/Time-limited license which is 3 month duration and cannot be tranported from the instrument.

The Option W9081A supports the following license types:

- W081A-2FP: Fixed/Perpetual license which enables the Bluetooth application on a single X-Series instrument. It cannot be transported from the instrument.
- W9081A-2TP: Transportable/Perpetual license which enables the Bluetooth application on a single X-Series instrument.

About Bluetooth Measurement Application **What Does the Agilent N9081A & W9081A Bluetooth Measurement Application Do?**

> • W9081A-2F3: Fixed/Time-limited license which is 3 month duration and cannot be tranported from the instrument.

# <span id="page-12-0"></span>**2 Making Bluetooth Measurements**

This chapter describes procedures to set up and perform measurements for analysis of Bluetooth signals. Details of the steps necessary for accurate signal analysis are provided as well.

## <span id="page-13-0"></span>**Introduction**

This chapter provides measurement procedures and also shows example results obtained using the Bluetooth measurement application.

There are six measurements available in this mode:

- **Transmit Analysis**
- **Adjacent Channel Power**
- **Output Spectrum BW**
- **EDR In-band Spurious Emissions**
- **LE In-band Emissions**
- **Monitor Spectrum**

**NOTE** Before you can begin making measurements, make sure you have installed the required license.

- 1. Press **Mode**, and check to make sure that **Bluetooth** is available.
- 2. Press **Meas**, and check to make sure that all the measurements are available.

The following main subjects are presented in this chapter:

• ["Making Transmit Analysis Measurements" on page 16](#page-15-4)

This section describes steps to perform a Transmit Analysis measurement.

• ["Making Adjacent Channel Power Measurements" on page 27](#page-26-4)

This section describes steps to perform an Adjacent Channel Power measurement.

• ["Making Output Spectrum BW Measurements" on page 35](#page-34-4)

This section describes steps to perform an Output Spectrum BW measurement.

• ["Making EDR In-band Spurious Emissions Measurements" on page 41](#page-40-4)

This section describes steps to perform an EDR In-band Spurious Emissions measurement.

• ["Making LE In-band Emissions Measurements" on page 49](#page-48-4)

This section describes steps to perform a LE In-band Emissions measurement.

• ["Making Monitor Spectrum Measurements" on page 57](#page-56-4)

This section describes steps to perform a Monitor Spectrum measurement.

• ["Troubleshooting Bluetooth Measurements" on page 62](#page-61-1)

This section introduces error messages you may have when making a Bluetooth measurement.

NOTE For more information on how to make an Output Spectrum BW measurement, please refer to *N9020A Signal Analyzer Measurement Guide*. For more information on how to make a Monitor Spectrum measurement, please refer to *N9020A Signal Analyzer Measurement Guide*.

## <span id="page-15-4"></span><span id="page-15-0"></span>**Making Transmit Analysis Measurements**

### <span id="page-15-1"></span>**Transmit Analysis Measurement Overview**

Making successful measurements of Bluetooth signals is easy when you follow the main steps below. The procedure overview below provides links in blue to a detailed procedure and description for each step:

**["Step 1 - Set Up the Test Equipment and DUT" on page 16](#page-15-5)**

This step configures the analyzer connections for an RF measurement.

**["Step 2 - Select the Mode and Preset the Analyzer" on page 17](#page-16-1)**

This step assures the analyzer will be set to a known state, either the factory preset or a user-configured preset.

**["Step 3 - Select the Mode Setup Parameters" on page 18](#page-17-2)**

This step specifies the radio parameters and carriers configuration.

**["Step 4 - Select Measurement" on page 18](#page-17-3)**

 This step allows you to make a transmit analysis measurement either by preset settings or desired settings.

**["Step 6 - Configure the Display" on page 19](#page-18-2)**

This step enables you to select different views of display.

**["Step 7 - Optimize your Results" on page 24](#page-23-1)**

Measurement results are available in graphical displays that can be presented in preset groups or adjusted to suit your specific application. Most results are also available in tabular format.

#### <span id="page-15-5"></span><span id="page-15-2"></span>**Step 1 - Set Up the Test Equipment and DUT**

This step configures the analyzer connections for measuring Bluetooth signals.

#### <span id="page-15-3"></span>**Making the Initial Signal Connection**

**CAUTION** Before connecting a signal to the instrument, make sure the instrument can safely accept the signal level provided. The signal level limits are marked next to the connectors on the front panel.

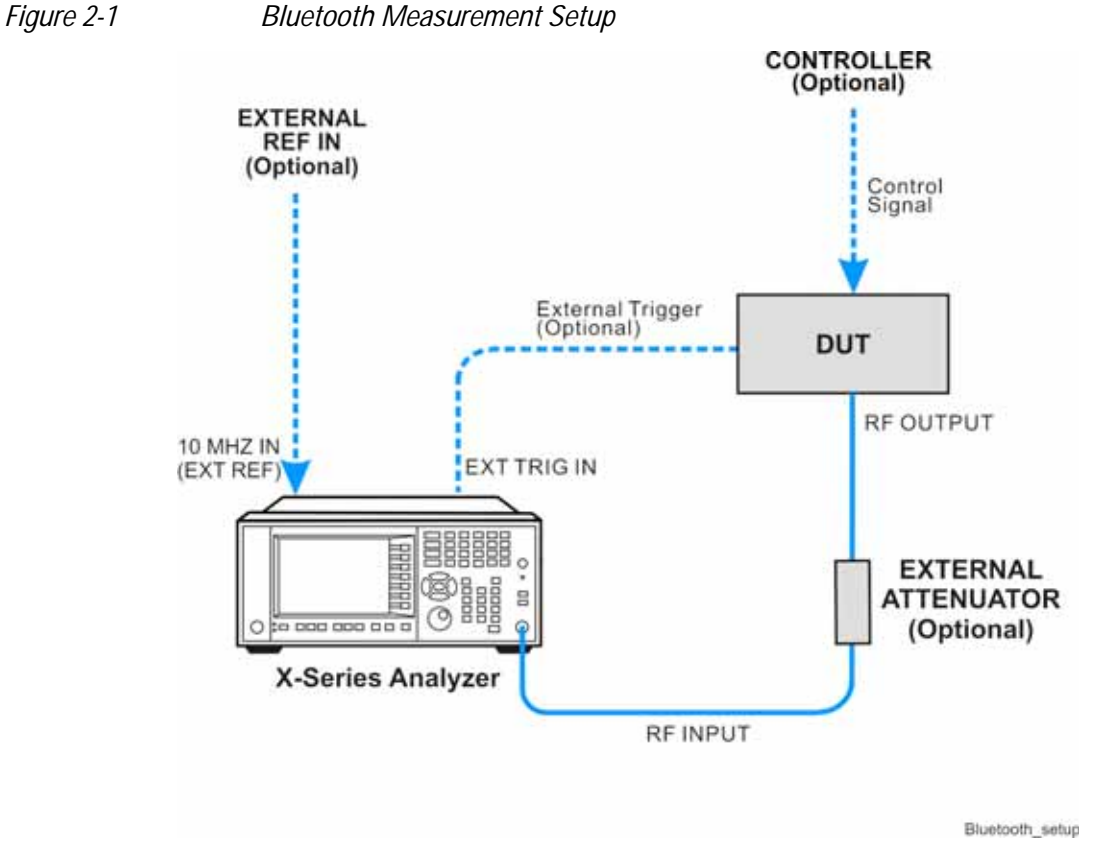

The Bluetooth device under test (DUT) is connected to the RF input port by an appropriate RF cable as shown. The DUT may possibly be controlled externally by a computer. External attenuator, external trigger, and external reference are optional.

Click to Go Back to ["Making Transmit Analysis Measurements" on page 16](#page-15-4).

## <span id="page-16-1"></span><span id="page-16-0"></span>**Step 2 - Select the Mode and Preset the Analyzer**

This step assures the analyzer will be set to a known state, either the factory preset or a user-configured preset.

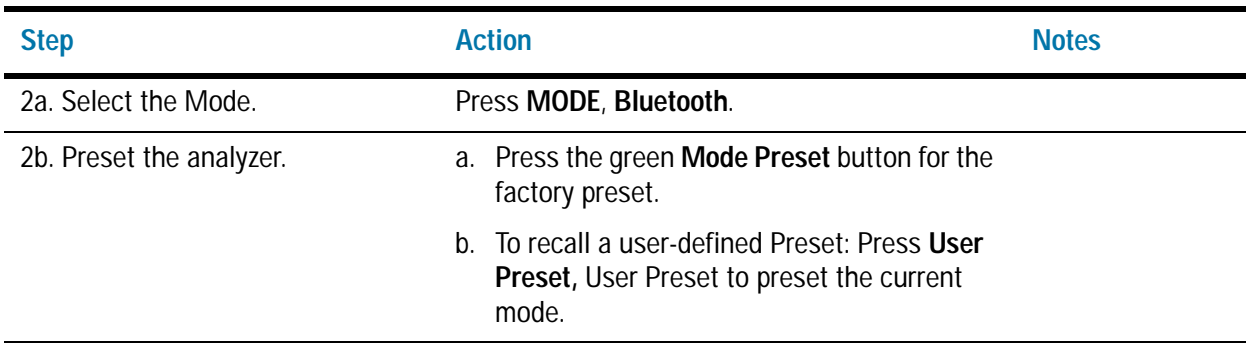

Click to Go Back to ["Making Transmit Analysis Measurements" on page 16](#page-15-4).

## <span id="page-17-2"></span><span id="page-17-0"></span>**Step 3 - Select the Mode Setup Parameters**

This step is to select the radio standard and the frequency range for signals of your interest and select the default limit value for the Output Power measurements.

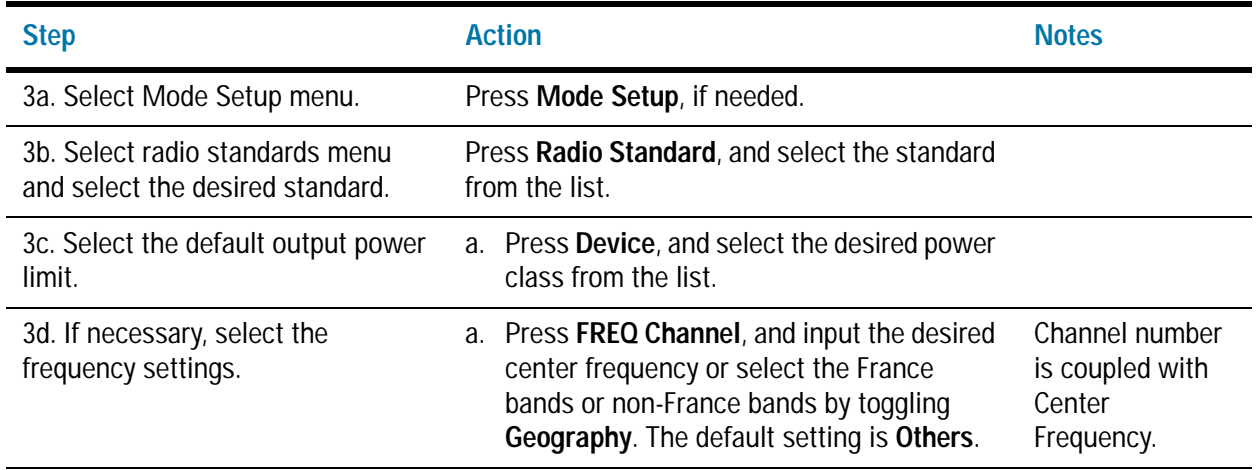

Click to Go Back to ["Making Transmit Analysis Measurements" on page 16](#page-15-4).

### <span id="page-17-1"></span>**Step 4 - Select Measurement**

This step is to invoke the measurement you want to run.

<span id="page-17-3"></span>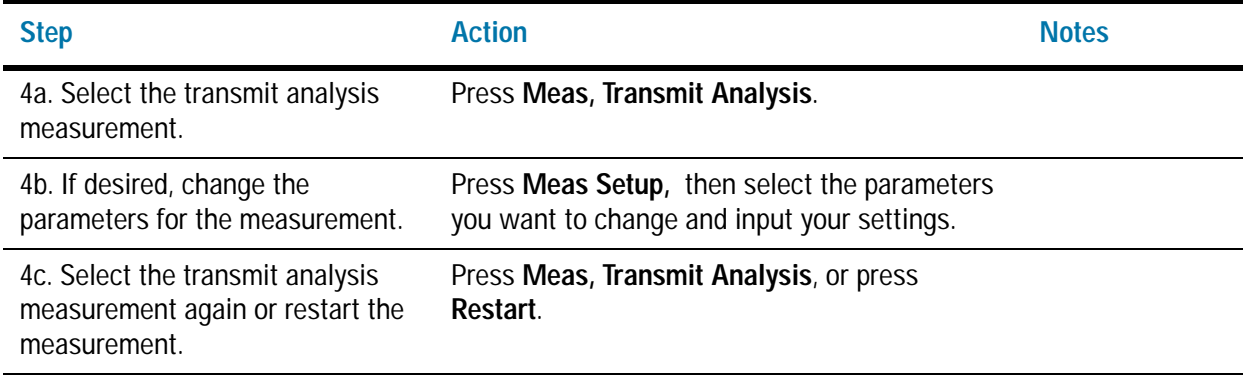

Click to Go Back to ["Making Transmit Analysis Measurements" on page 16](#page-15-4).

## <span id="page-18-3"></span><span id="page-18-0"></span>**Step 5 - Select the Meas Setup Paremeters**

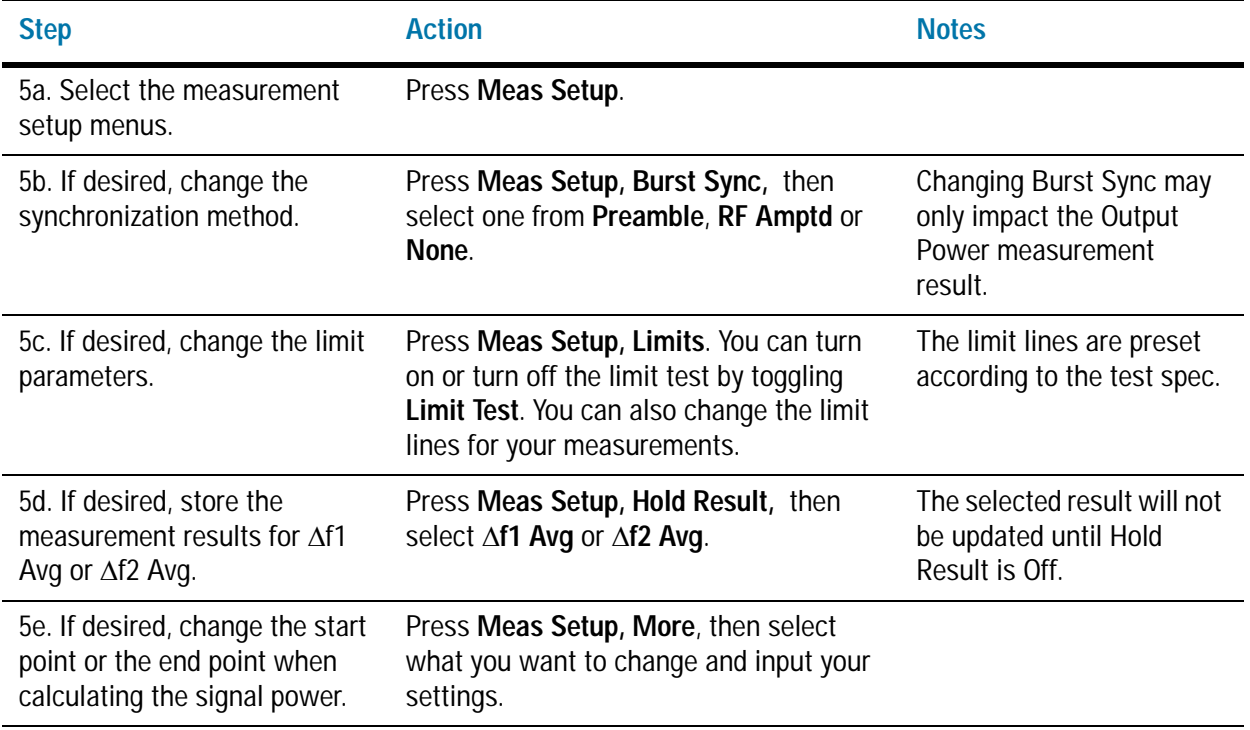

This step is to adjust the measurement settings.

Click to Go Back to ["Making Transmit Analysis Measurements" on page 16](#page-15-4).

## <span id="page-18-2"></span><span id="page-18-1"></span>**Step 6 - Configure the Display**

Measurement results are available in graphical displays that can be presented in preset groups or adjusted to suit your specific application. Most results are also available in tabular format.

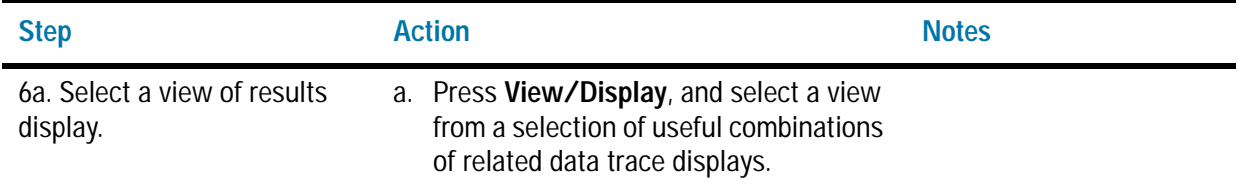

#### <span id="page-19-0"></span>**View - Quad View**

The Quad View provides a combination view of RF Envelope, Demod Waveform, RF Spectrum graph and Results Metrics in four quadrants.

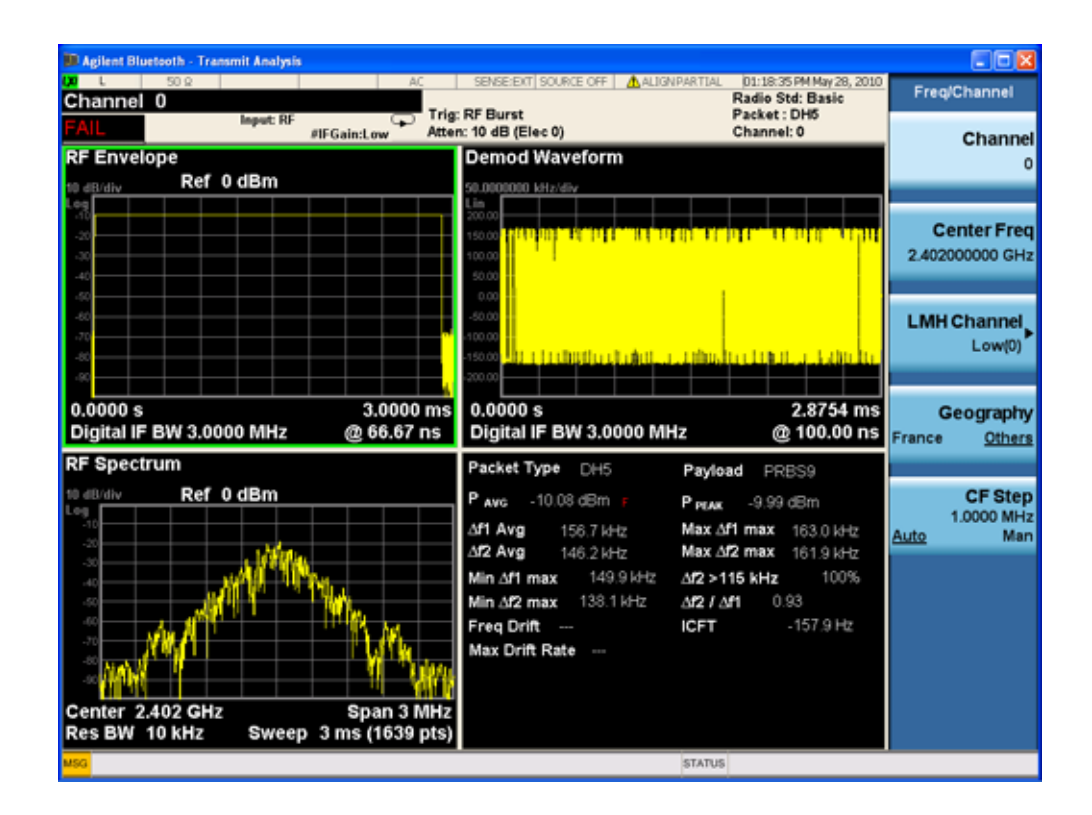

### <span id="page-20-0"></span>**View - RF Envelope**

The RF Envelope view provides a combination view of RF Envelope graph and Results Metrics. RF Envelop graph shows the Power vs. Time trace for a single channel.

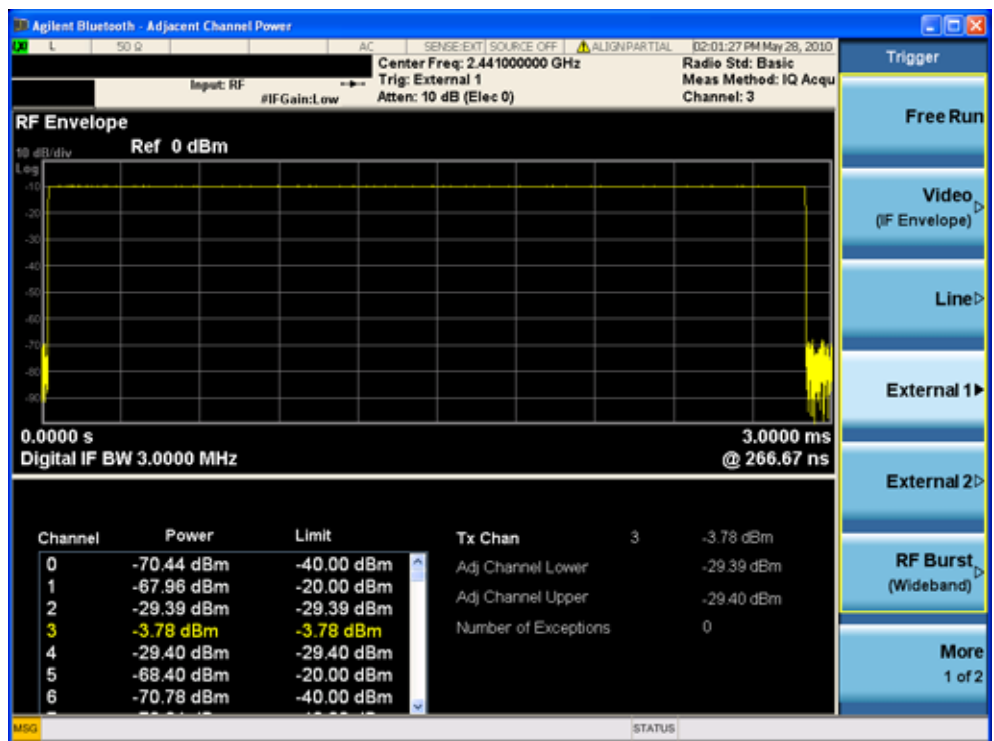

#### <span id="page-21-0"></span>**View - Demod Waveform**

NOTE **If radio standard is Basic or Lower Energy, this view is Demod Waveform.** If radio standard is EDR, this view is Constellation view.

> The Demod Waveform or Constellation view provides a combination view of Demod Waveform graph and Results Metrics.

> For Basic and Low Energy, the modulation is GFSK and Demod Waveform shows the demodulated signal as a Frequency vs. Time trace.

For EDR, the modulation is DQPSK/D8PSK and Constellation view shows an I/Q measured polar vector trace.

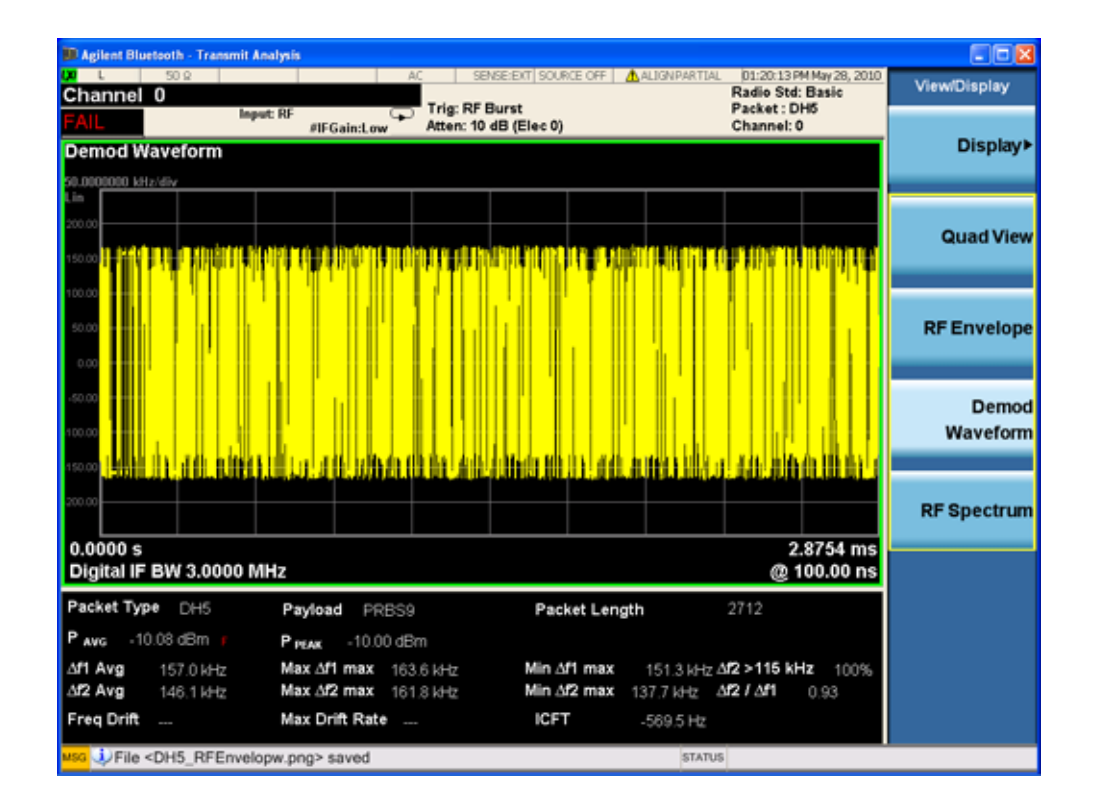

#### <span id="page-22-0"></span>**View - RF Spectrum**

The RF Spectrum view shows a Spectrum trace.

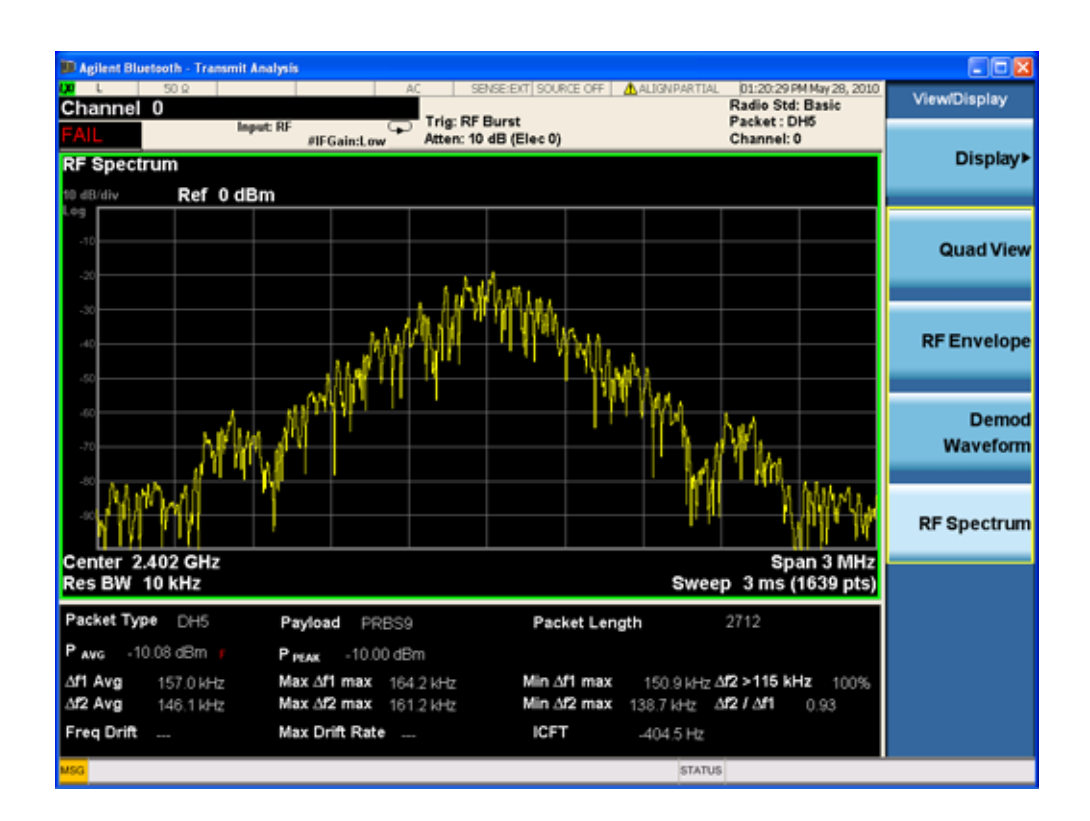

## <span id="page-23-1"></span><span id="page-23-0"></span>**Step 7 - Optimize your Results**

In this step you can finalize the presentation of your data by adjusting various parameters to make your measurement data more useful.

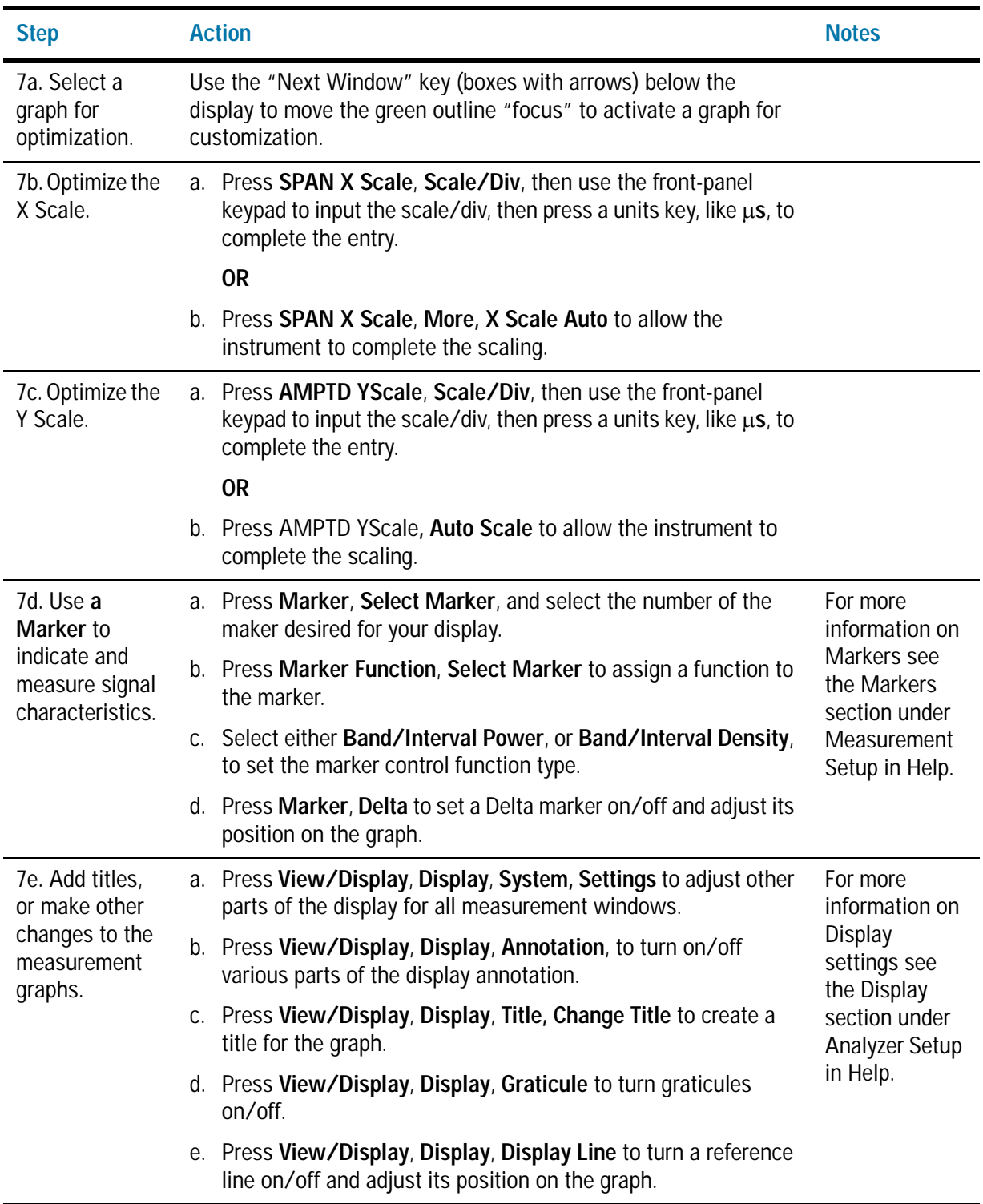

Click to Go Back to ["Making Transmit Analysis Measurements" on page 16](#page-15-4).

## <span id="page-24-0"></span>**Viewing Transmit Analysis Measurement Results**

Measurement results available include graphical displays of various trace data as well as tabular results available remotely. These graphic results may be viewed separately, or combined into views. For more information on Views see ["Step 6 - Configure the](#page-18-2)  [Display" on page 19](#page-18-2).

#### **Graphical Measurement Results**

To help pin-point modulation problems, the Transmit Analysis measurement provides three different graphs and numeric results tables.

You can assign any available data to any of the traces displayed on the screen. The list below of data types may also be viewed in various formats, depending on the data, like constellation, spectrum, and so on.

**Transmit Analysis Measurement Data** includes three sets of test results combined into this measurement. Each set of results has limit testing to provide a Pass or Fail test result.

- Power vs. Time Results
- Frequency vs. Time Results
- Spectrum Results

For more information on what these data traces are, see the *N9081A Bluetooth Measurement Application User's and Programmer's Reference* section on Trace/Detector, Data.

Click to Go Back to ["Making Transmit Analysis Measurements" on page 16](#page-15-4).

### <span id="page-24-1"></span>**Example of One-Button-Measurement - Transmit Analysis**

This example assumes the signal is correctly applied to the input.

- **Step 1.** Press **Mode Preset**
- **Step 2.** Press **Meas, Transmit Analysis**
- **Step 3.** View the measurement default view. (See [Figure 2-2\)](#page-25-1).

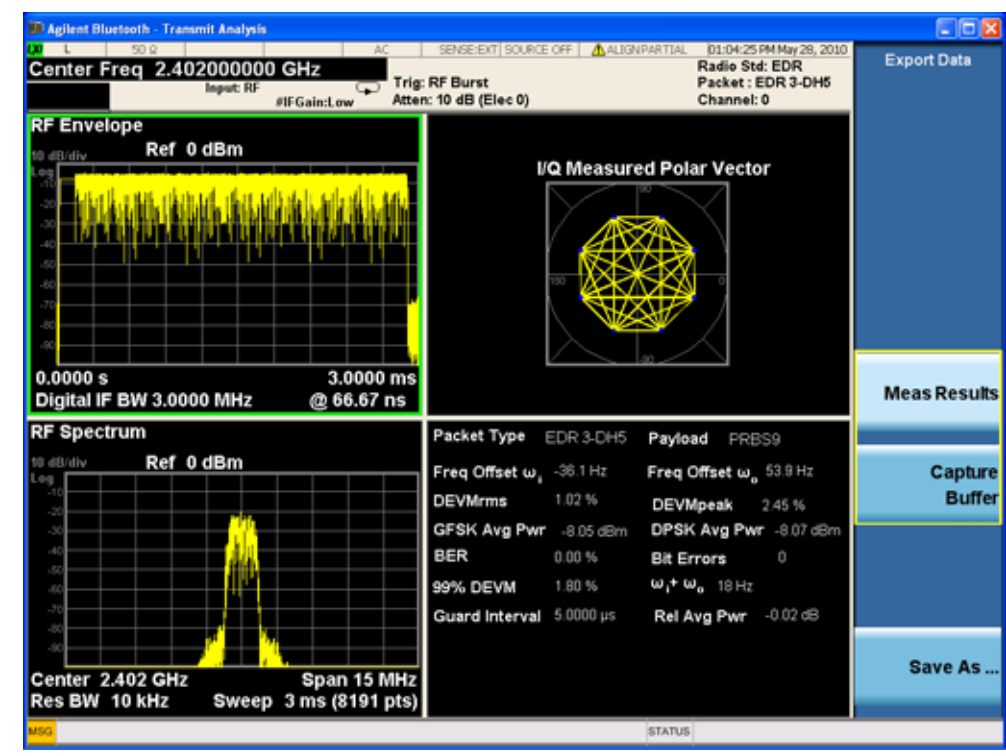

<span id="page-25-1"></span>*Figure 2-2 Transmit Analysis (QuadView)*

If you have a problem, and get an error message, see *Instrument Messages*.

## <span id="page-25-0"></span>**Example of Using SCPI Commands**

Select Bluetooth mode

:INST BT

Select the Transmit Analysis measurement

CONF:TX

Get the measurement result array of 27 comma-separated results.

READ:TX1?

## <span id="page-26-4"></span><span id="page-26-0"></span>**Making Adjacent Channel Power Measurements**

## <span id="page-26-1"></span>**Adjacent Channel Power Measurement Overview**

Making successful measurements of Bluetooth signals is easy when you follow the main steps below. The procedure overview below provides links in blue to a detailed procedure and description for each step:

**["Step 1 - Set Up the Test Equipment and DUT" on page 16](#page-15-5)**

This step configures the analyzer connections for an RF measurement.

**["Step 2 - Select the Mode and Preset the Analyzer" on page 17](#page-16-1)**

This step assures the analyzer will be set to a known state, either the factory preset or a user-configured preset.

**["Step 3 - Select the Mode Setup Parameters" on page 18](#page-17-2)**

This step specifies the radio parameters and carriers configuration.

**["Step 4 - Select Measurement" on page 18](#page-17-3)**

 This step allows you to make an adjacent channel power measurement either by preset settings or desired settings.

**["Step 5 - Select the Meas Setup Paremeters" on page 19](#page-18-3)**

This step specifies the measurement setup parameters.

**["Step 6 - Configure the Display" on page 19](#page-18-2)**

This step enables you to select different views of display.

**["Step 7 - Optimize your Results" on page 24](#page-23-1)**

Measurement results are available in graphical displays that can be presented in preset groups or adjusted to suit your specific application. Most results are also available in tabular format.

### <span id="page-26-2"></span>**Step 1 - Set Up the Test Equipment and DUT**

This step configures the analyzer connections for measuring Bluetooth signals.

#### <span id="page-26-3"></span>**Making the Initial Signal Connection**

**CAUTION** Before connecting a signal to the instrument, make sure the instrument can safely accept the signal level provided. The signal level limits are marked next to the connectors on the front panel.

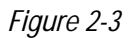

*Figure 2-3 Bluetooth Measurement Setup*

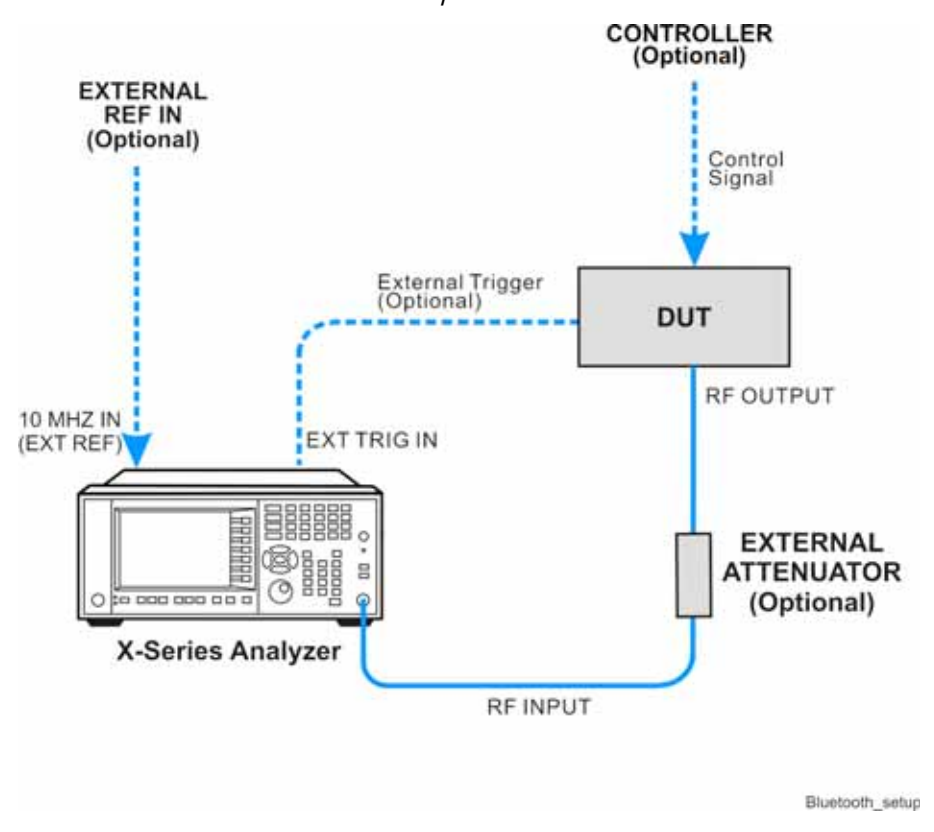

The device under test (DUT) is connected to the RF input port. The DUT may possibly be controlled externally by a computer. External attenuator, external trigger, and external reference are optional. Using the appropriate cables, connect the equipment as shown.

Click to Go Back to ["Making Adjacent Channel Power Measurements" on page 27.](#page-26-4)

## <span id="page-27-0"></span>**Step 2 - Select the Mode and Preset the Analyzer**

This step assures the analyzer will be set to a known state, either the factory preset or a user-configured preset.

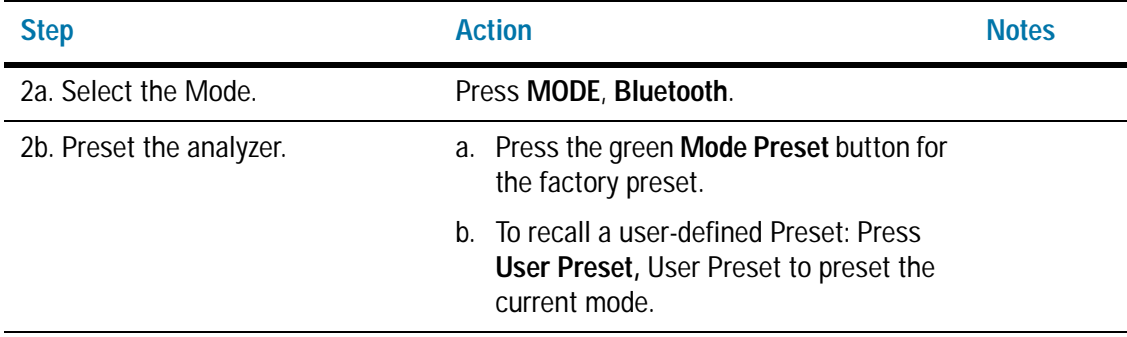

Click to Go Back to ["Making Adjacent Channel Power Measurements" on page 27.](#page-26-4)

## <span id="page-28-0"></span>**Step 3 - Select the Mode Setup Parameters**

This step is to select the radio standard for signals of your interest and select the default limit value for the Output Power measurements.

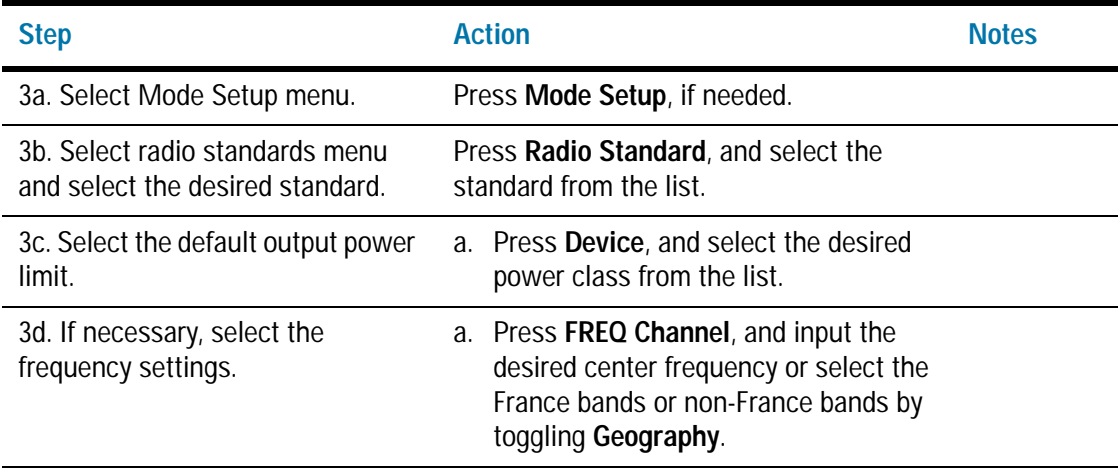

Click to Go Back to ["Making Adjacent Channel Power Measurements" on page 27.](#page-26-4)

#### <span id="page-28-1"></span>**Step 4 - Select Measurement**

This step is to invoke the measurement you want to run.

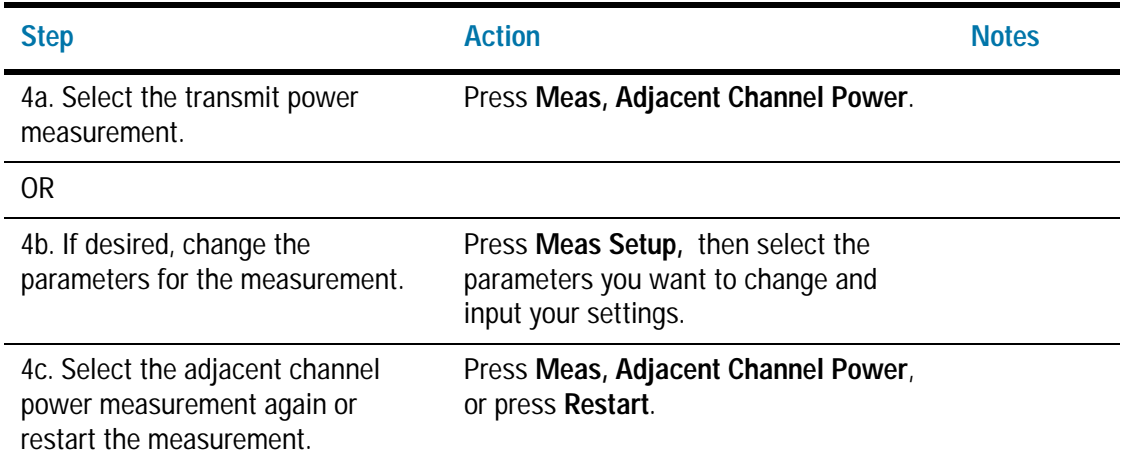

Click to Go Back to ["Making Adjacent Channel Power Measurements" on page 27.](#page-26-4)

## <span id="page-29-0"></span>**Step 5 - Select the Meas Setup Paremeters**

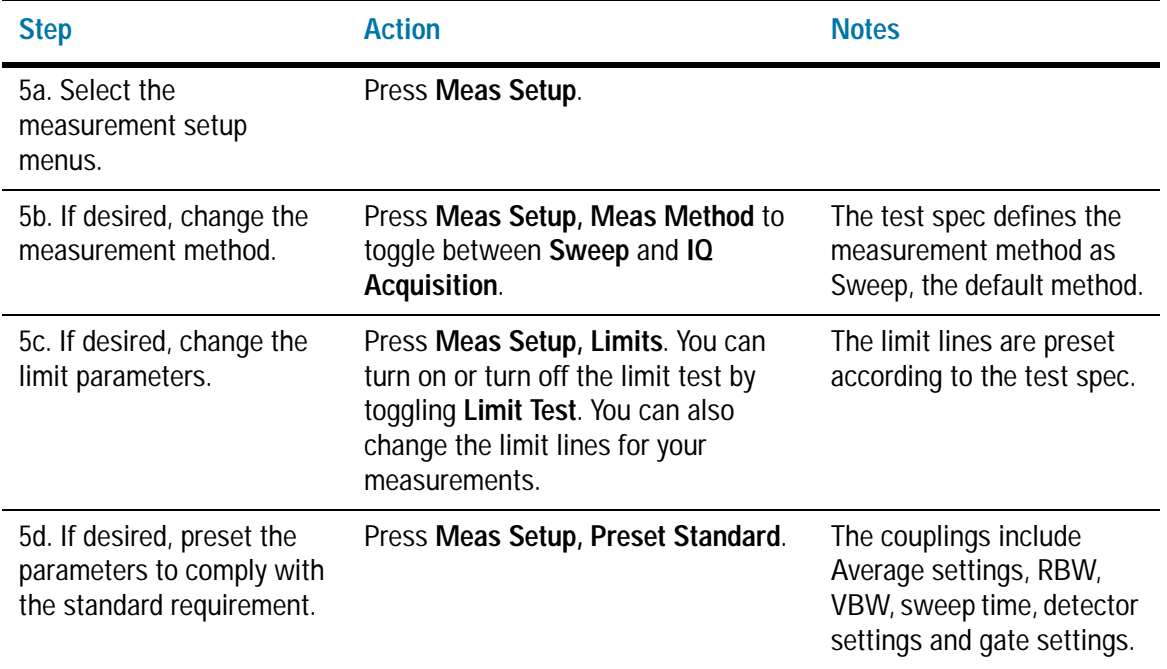

This step is to adjust the measurement settings.

Click to Go Back to ["Making Adjacent Channel Power Measurements" on page 27.](#page-26-4)

## <span id="page-29-2"></span><span id="page-29-1"></span>**Step 6 - Configure the Display**

Measurement results are available in graphical displays that can be presented in preset groups or adjusted to suit your specific application. Required results are also available in tabular format.

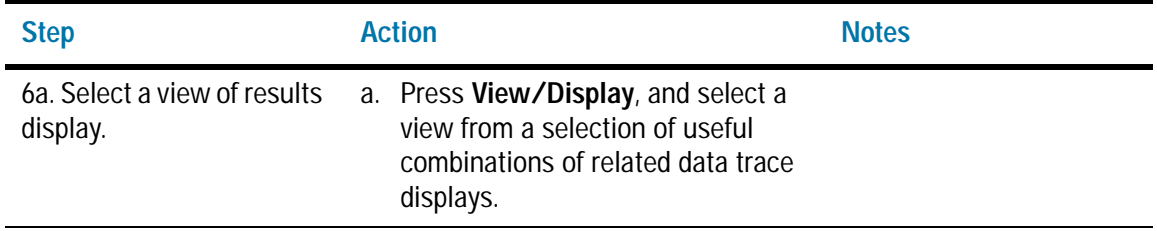

#### <span id="page-30-0"></span>**View - RF Envelope**

The RF Envelope view provides a combination view of RF Envelope graph and Results Metrics. RF Envelop graph shows the Power vs. Time trace for a single channel.

**NOTE** This view is not available when Meas Method is set to Sweep.

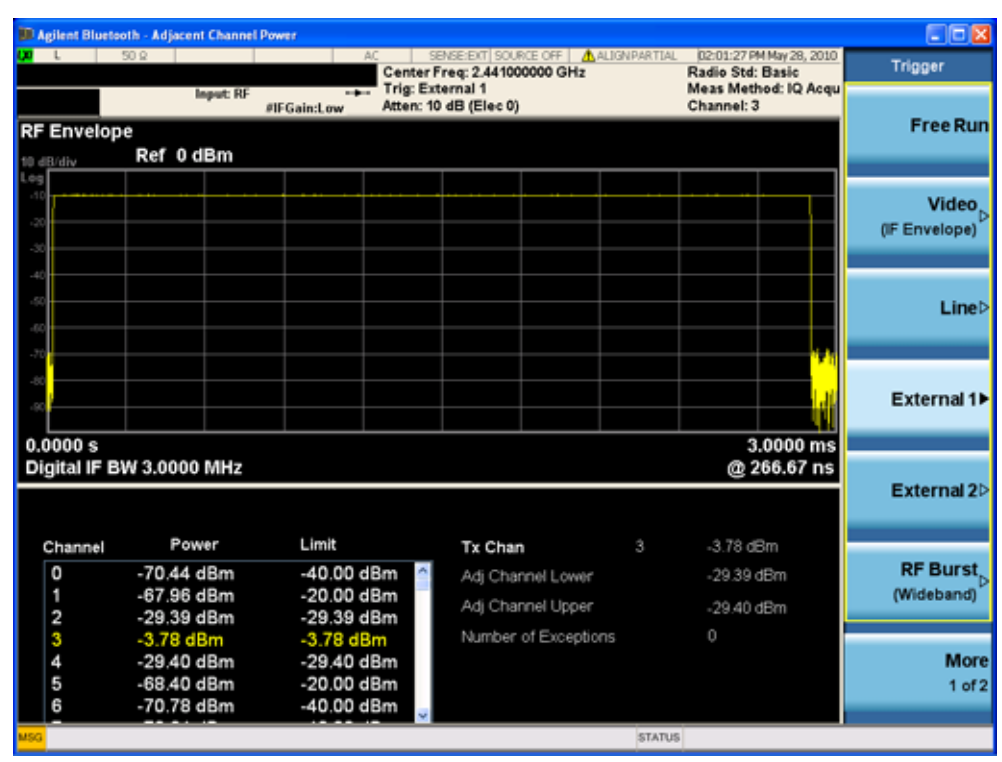

#### <span id="page-31-0"></span>**View - RF Spectrum**

The RF Spectrum view shows a Spectrum trace.

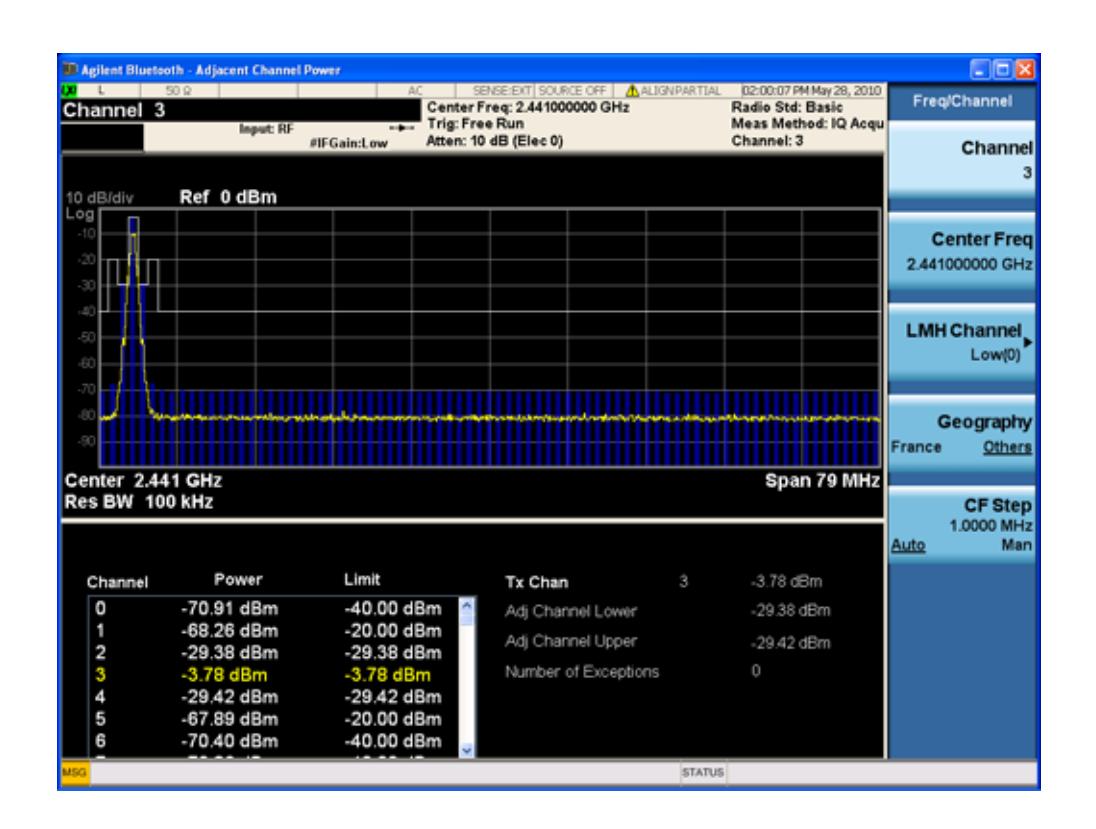

## <span id="page-31-1"></span>**Step 7 - Optimize your Results**

In this step you can finalize the presentation of your data by adjusting various parameters to make your measurement data more useful.

See ["Step 7 - Optimize your Results" on page 24](#page-23-1).

Click to Go Back to ["Making Adjacent Channel Power Measurements" on page 27.](#page-26-4)

### <span id="page-32-0"></span>**Viewing Adjacent Channel Power Measurement Results**

Measurement results available include graphical displays of various trace data as well as tabular results available remotely. These graphic results may be viewed separately, or combined into views. For more information on Views see ["Step 6 - Configure the](#page-29-2)  [Display" on page 30](#page-29-2).

#### **Graphical Measurement Results**

The adjacent channel power measurement provides two different graphical views with numeric results tables.

**Adjacent Channel Power Measurement Data** includes two sets of test results combined into this measurement. Each set of results has limit testing to provide a Pass or Fail test result.

- Power vs. Time Results
- Spectrum Results

For more information on what these data traces are, see the *N9081A Bluetooth Measurement Application User's and Programmer's Reference* section on Trace/Detector, Data.

Click to Go Back to ["Making Adjacent Channel Power Measurements" on page 27.](#page-26-4)

### <span id="page-32-1"></span>**Example Measurement - Adjacent Channel Power**

This example assumes the signal is correctly applied to the input.

- **Step 1.** Press **Mode Preset**
- **Step 2.** Press **Meas, Adjacent Channel Power**
- **Step 3.** View the measurement default view. (See [Figure 2-4\)](#page-33-1).

<span id="page-33-1"></span>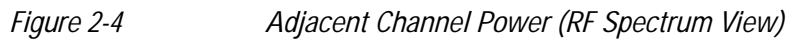

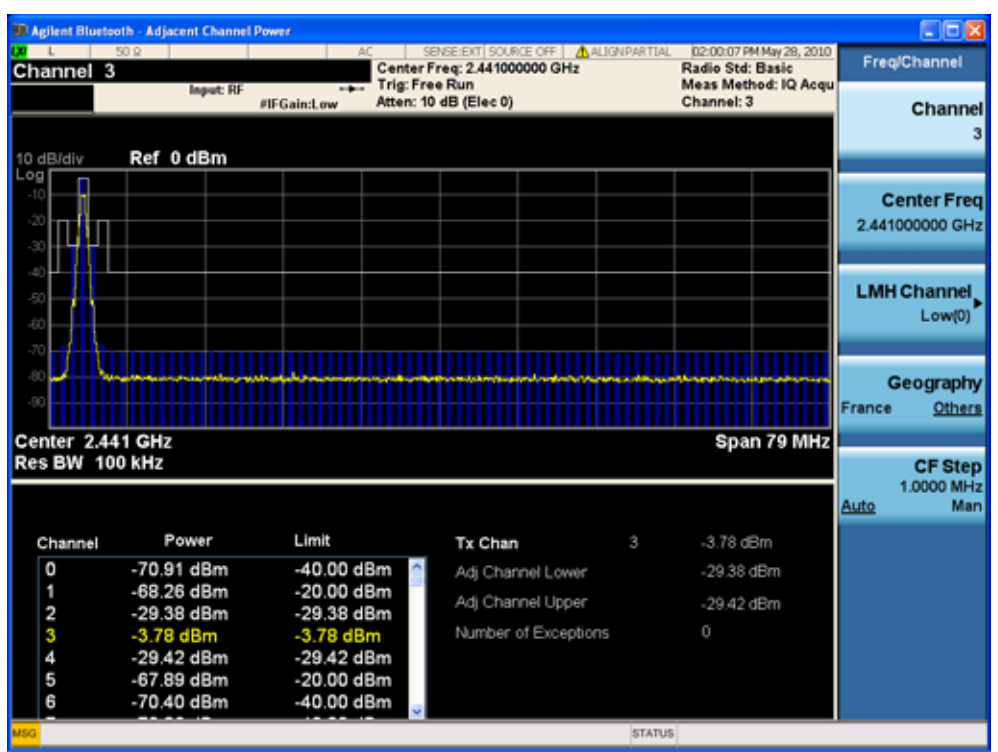

If you have a problem, and get an error message, see *Instrument Messages*.

## <span id="page-33-0"></span>**Example of Using SCPI Commands**

Select Bluetooth mode

:INST BT

Select the ACP measurement

CONF:ACP

Get the measurement results array

READ:ACP2?

## <span id="page-34-4"></span><span id="page-34-0"></span>**Making Output Spectrum BW Measurements**

## <span id="page-34-1"></span>**Output Spectrum BW Measurement Overview**

Making successful measurements of Bluetooth signals is easy when you follow the main steps below. The procedure overview below provides links in blue to a detailed procedure and description for each step:

**["Step 1 - Set Up the Test Equipment and DUT" on page 35](#page-34-5)**

This step configures the analyzer connections for an RF measurement.

**["Step 2 - Select the Mode and Preset the Analyzer" on page 36](#page-35-1)**

This step assures the analyzer will be set to a known state, either the factory preset or a user-configured preset.

**["Step 3- Select the Mode Setup Parameters" on page 37](#page-36-2)**

This step specifies the radio parameters and carriers configuration.

**["Step 4- Select Measurement" on page 37](#page-36-3)**

 This step allows you to make an output spect measurement either by preset settings or desired settings.

**["Step 5 - Select the Meas Setup Paremeters" on page 38](#page-37-3)**

This step specifies the measurement setup parameters.

**["Step 6 - Optimize your Results" on page 38](#page-37-2)**

This step enables you to view the result display.

### <span id="page-34-5"></span><span id="page-34-2"></span>**Step 1 - Set Up the Test Equipment and DUT**

This step configures the analyzer connections for measuring Bluetooth signals.

<span id="page-34-3"></span>**Making the Initial Signal Connection**

**CAUTION** Before connecting a signal to the instrument, make sure the instrument can safely accept the signal level provided. The signal level limits are marked next to the connectors on the front panel.

#### Making Bluetooth Measurements **Making Output Spectrum BW Measurements**

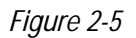

*Figure 2-5 Bluetooth Measurement Setup*

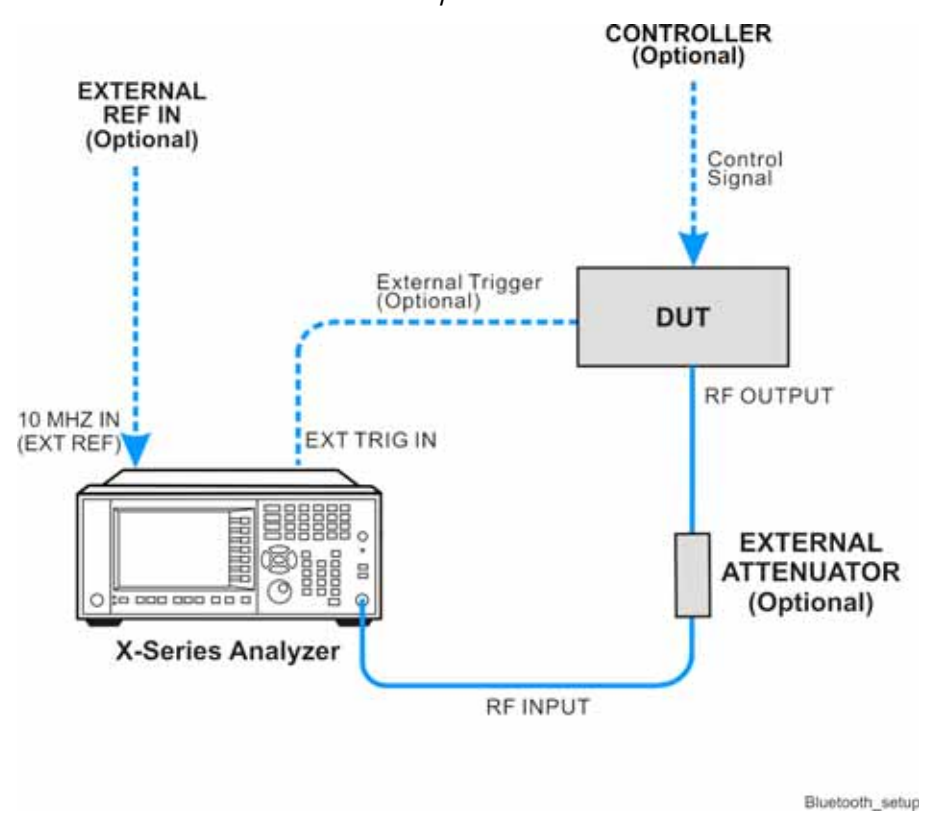

The Bluetooth device under test (DUT) is connected to the RF input port by an appropriate RF cable as shown. The DUT may possibly be controlled externally by a computer. External attenuator, external trigger, and external reference are optional.

Click to Go Back to ["Making Output Spectrum BW Measurements" on page 35](#page-34-4).

## <span id="page-35-1"></span><span id="page-35-0"></span>**Step 2 - Select the Mode and Preset the Analyzer**

This step assures the analyzer will be set to a known state, either the factory preset or a user-configured preset.

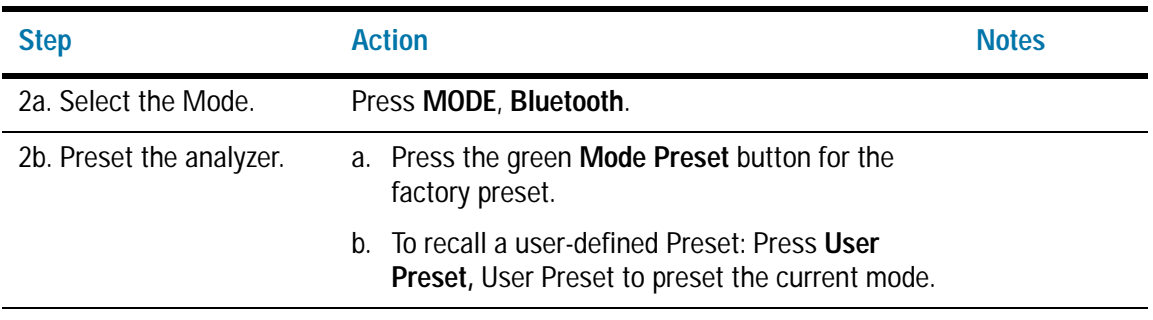

Click to Go Back to ["Making Output Spectrum BW Measurements" on page 35](#page-34-4).
# **Step 3- Select the Mode Setup Parameters**

This step is to select the radio standard for signals of your interest and select the default limit value for the Output Power measurements.

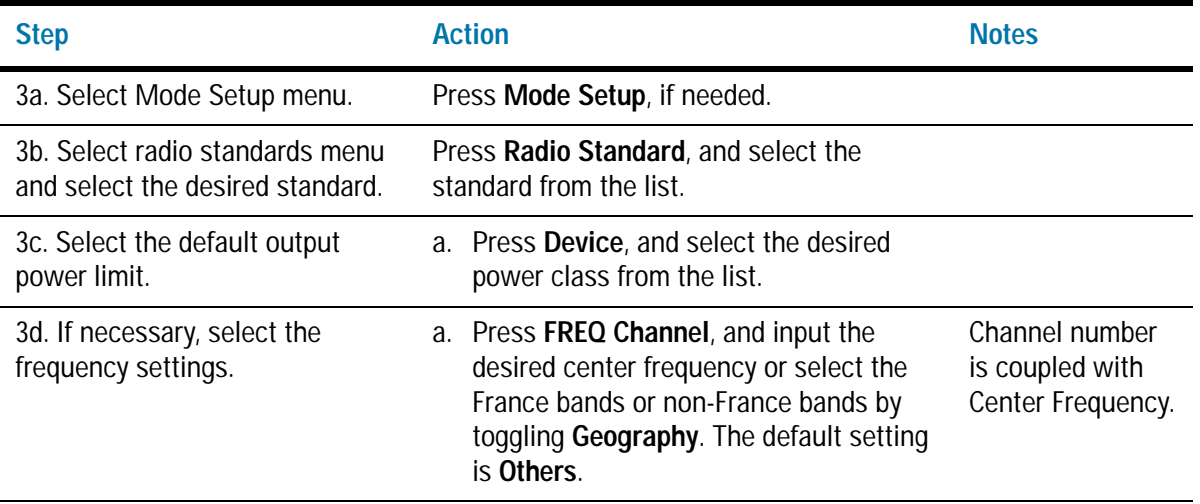

Click to Go Back to ["Making Output Spectrum BW Measurements" on page 35](#page-34-0).

# **Step 4- Select Measurement**

This step is to invoke the measurement you want to run.

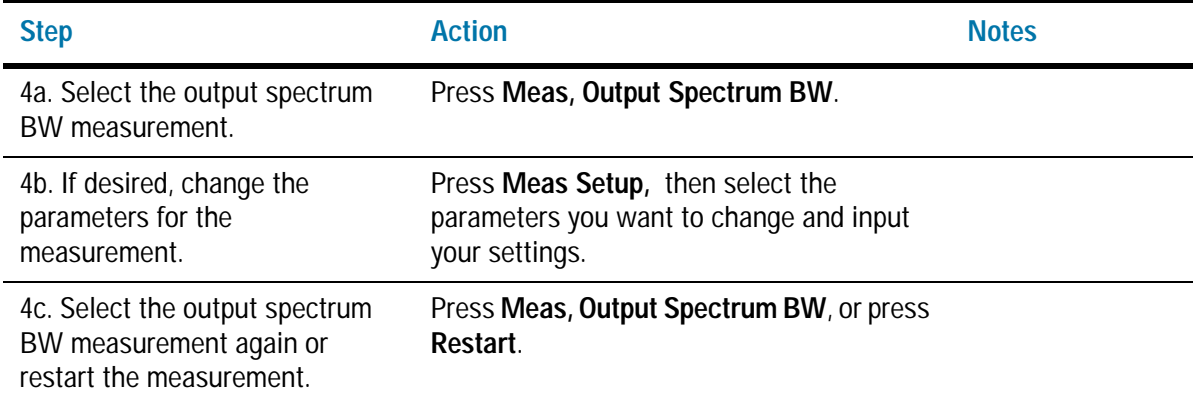

Click to Go Back to ["Making Output Spectrum BW Measurements" on page 35](#page-34-0).

# **Step 5 - Select the Meas Setup Paremeters**

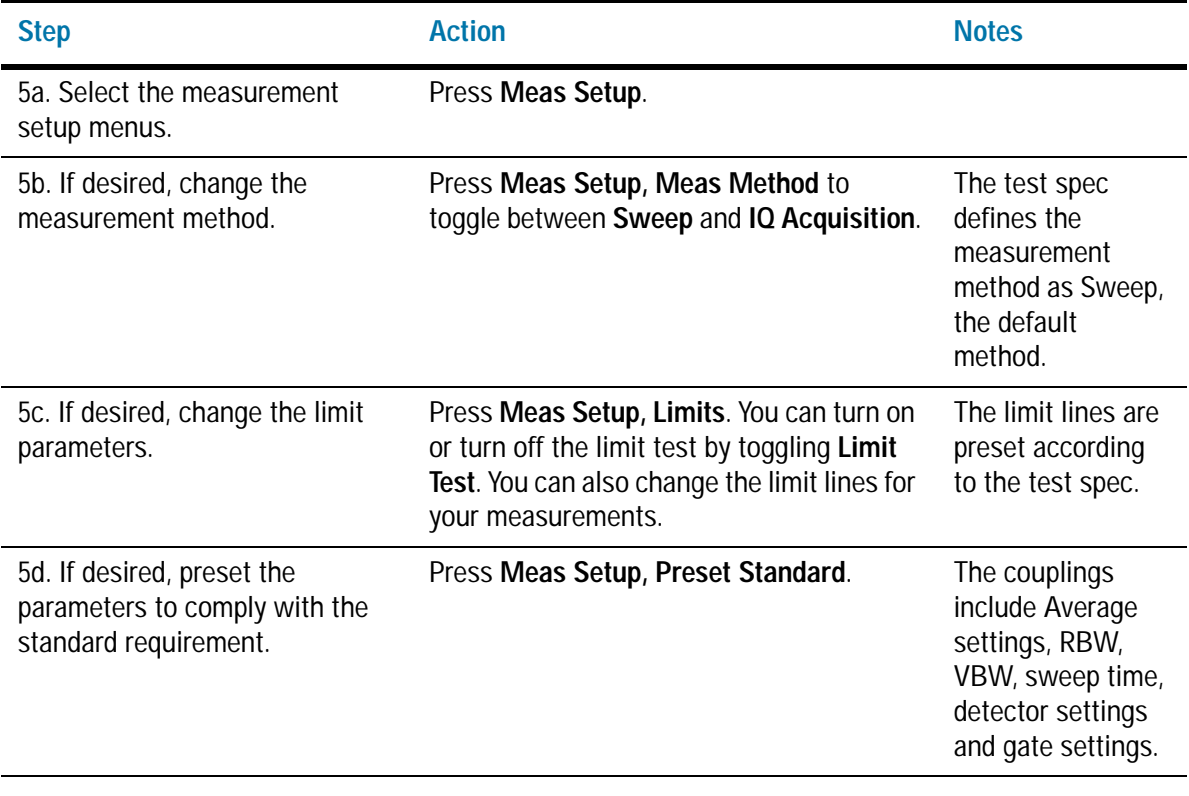

This step is to adjust the measurement settings.

Click to Go Back to ["Making Output Spectrum BW Measurements" on page 35](#page-34-0).

#### **Step 6 - Optimize your Results**

In this step you can finalize the presentation of your data by adjusting various parameters to make your measurement data more useful.

See ["Step 7 - Optimize your Results" on page 24](#page-23-0).

Click to Go Back to ["Making Output Spectrum BW Measurements" on page 35](#page-34-0).

#### **Viewing Output Spectrum BW Measurement Results**

Measurement results available include graphical displays of trace data as well as tabular results available.

#### **Output Spectrum BW Measurement Data Includes:**

- 20 dB Bandwidth
- Transmit Frequency Error
- Total Power
- Occupied Bandwidth
- **OBW Power**

For more information on what these data traces are, see the *N9081A Bluetooth Measurement Application User's and Programmer's Reference* section on Trace/Detector, Data.

Click to Go Back to ["Making Output Spectrum BW Measurements" on page 35](#page-34-0).

#### **Example of One-Button-Measurement - Output Spectrum BW**

This example assumes the signal is correctly applied to the input.

- **Step 1.** Press **Mode Preset**
- **Step 2.** Press **Meas, Output Spectrum BW**
- **Step 3.** View the measurement result. (See [Figure 2-6\)](#page-39-0).

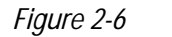

#### <span id="page-39-0"></span>*Figure 2-6 Output Spectrum BW*

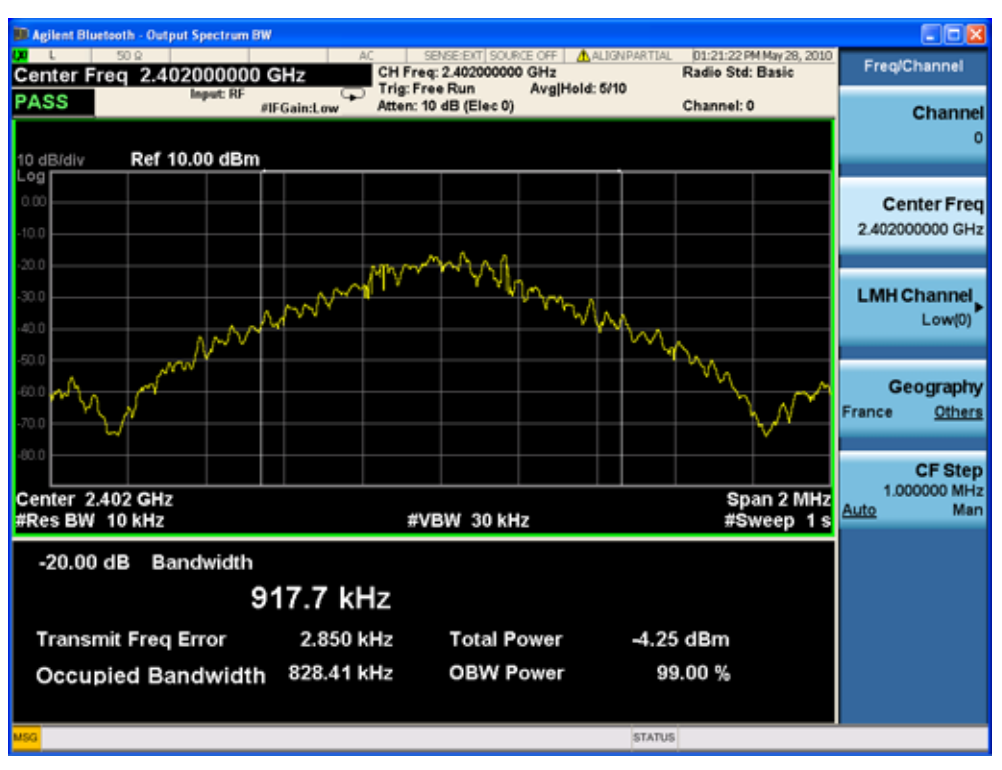

If you have a problem, and get an error message, see *Instrument Messages*.

#### **Example of Using SCPI Commands**

Select Bluetooth mode

:INST BT

Select the Output Spectrum BW measurement

CONF:OBW

Get the measurement results array

READ:OBW?

# <span id="page-40-1"></span>**Making EDR In-band Spurious Emissions Measurements**

#### **EDR In-band Spurious Emissions Measurement Overview**

Making successful measurements of Bluetooth signals is easy when you follow the main steps below. The procedure overview below provides links in blue to a detailed procedure and description for each step:

**["Step 1 - Set Up the Test Equipment and DUT" on page 41](#page-40-0)**

This step configures the analyzer connections for making a RF measurement.

**["Step 2 - Select the Mode and Preset the Analyzer" on page 42](#page-41-0)**

This step assures the analyzer will be set to a known state, either the factory preset or a user-configured preset.

**["Step 3- Select the Mode Setup Parameters" on page 43](#page-42-1)**

This step specifies the radio parameters and carriers configuration.

**["Step 4- Select Measurement" on page 43](#page-42-0)**

 This step allows you to make an EDR in-band spurious emissions measurement either by preset settings or desired settings.

**["Step 5 - Select the Meas Setup Paremeters" on page 44](#page-43-1)**

This step specifies the measurement setup parameters.

**["Step 6 - Configure the Display" on page 44](#page-43-0)**

This step enables you to select different views of display.

**["Step 7 - Optimize your Results" on page 46](#page-45-0)**

Measurement results are available in graphical displays that can be presented in preset groups or adjusted to suit your specific application. Most results are also available in tabular format.

#### <span id="page-40-0"></span>**Step 1 - Set Up the Test Equipment and DUT**

This step configures the analyzer connections for measuring Bluetooth signals.

#### **Making the Initial Signal Connection**

**CAUTION** Before connecting a signal to the instrument, make sure the instrument can safely accept the signal level provided. The signal level limits are marked next to the connectors on the front panel.

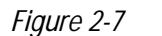

*Figure 2-7 EDR In-band Spurious Emissions Measurement Setup*

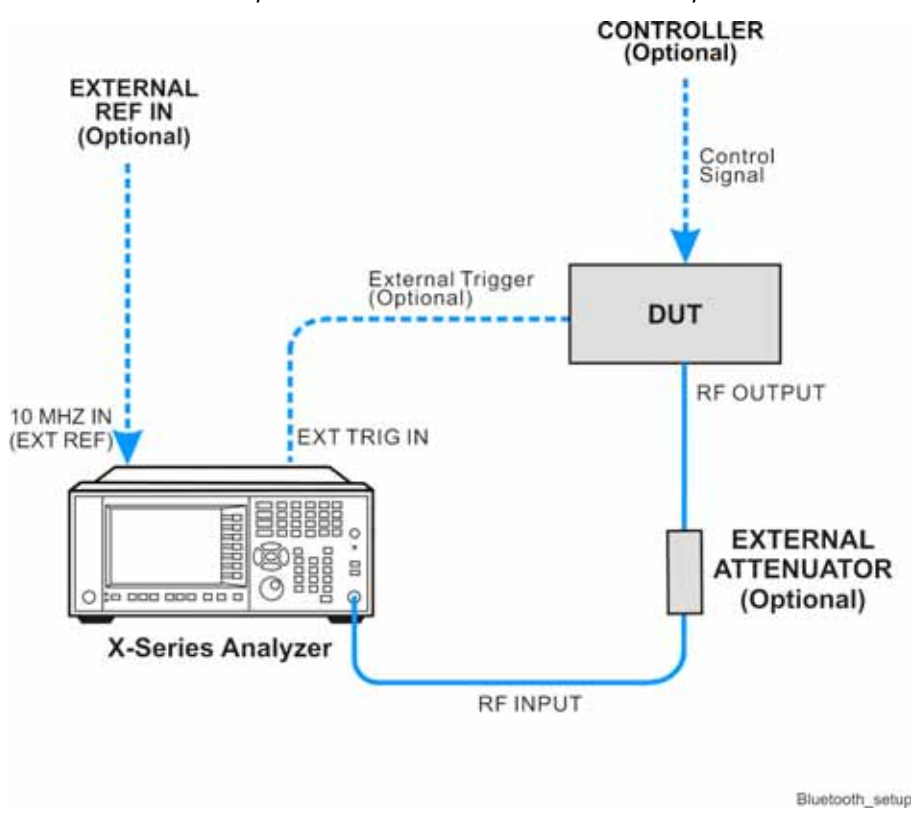

The device under test (DUT) is connected to the RF input port of the analyzer. The DUT may possibly be controlled externally by a computer. External attenuator, external trigger, and external reference are optional. Using the appropriate cables, connect the equipment as shown.

Click to Go Back to ["Making EDR In-band Spurious Emissions Measurements" on](#page-40-1)  [page 41.](#page-40-1)

#### <span id="page-41-0"></span>**Step 2 - Select the Mode and Preset the Analyzer**

This step assures the analyzer will be set to a known state, either the factory preset or a user-configured preset.

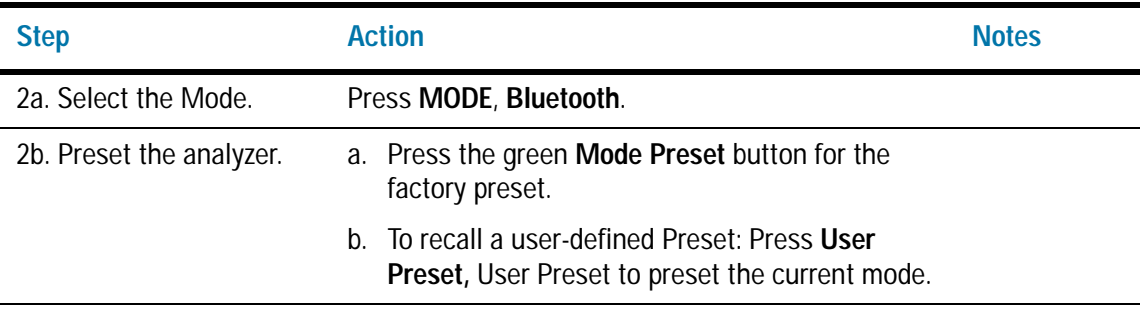

Click to Go Back to ["Making EDR In-band Spurious Emissions Measurements" on](#page-40-1)  [page 41.](#page-40-1)

# <span id="page-42-1"></span>**Step 3- Select the Mode Setup Parameters**

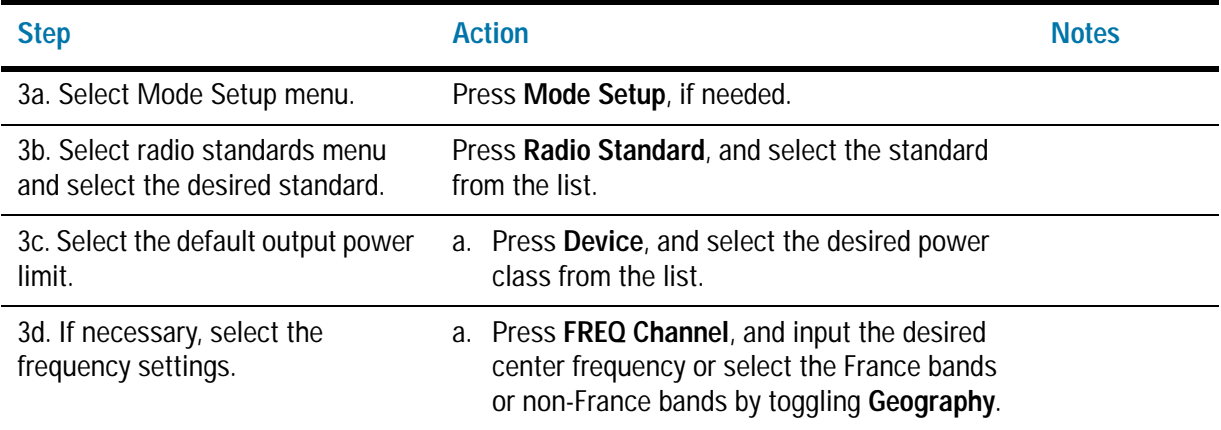

This step is to turn on the Tests you want to run.

Click to Go Back to ["Making EDR In-band Spurious Emissions Measurements" on](#page-40-1)  [page 41](#page-40-1)

#### <span id="page-42-0"></span>**Step 4- Select Measurement**

This step is to invoke the measurement you want to run.

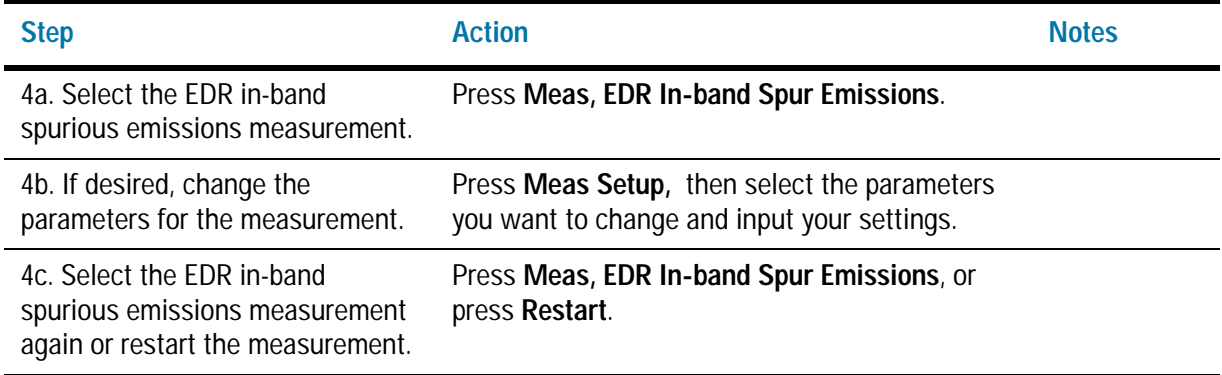

Click to Go Back to ["Making EDR In-band Spurious Emissions Measurements" on](#page-40-1)  [page 41.](#page-40-1)

# <span id="page-43-1"></span>**Step 5 - Select the Meas Setup Paremeters**

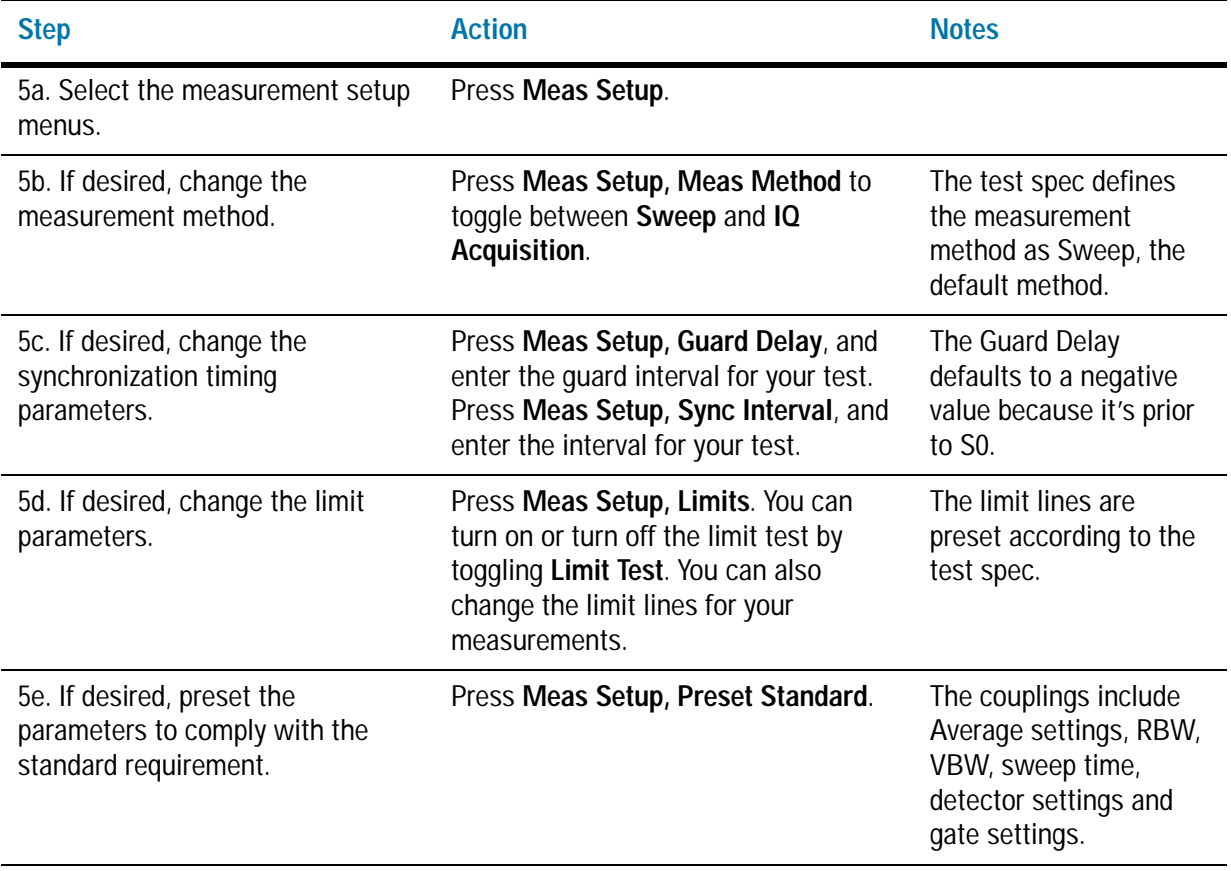

This step is to adjust the measurement settings.

Click to Go Back to ["Making EDR In-band Spurious Emissions Measurements" on](#page-40-1)  [page 41.](#page-40-1)

#### <span id="page-43-0"></span>**Step 6 - Configure the Display**

Measurement results are available in graphical displays that can be presented in preset groups or adjusted to suit your specific application. Required results are also available in tabular format.

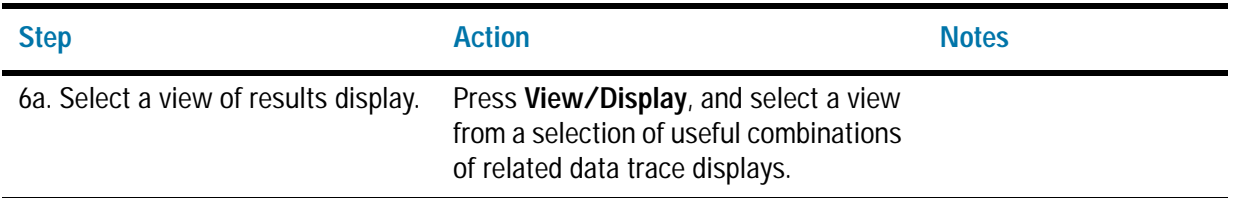

#### **View - RF Envelope**

The RF Envelope view provides a combination view of RF Envelope graph and Results Metrics. RF Envelop graph shows the Power vs. Time trace for a single channel.

**NOTE** This view is not available when Meas Method is set to Sweep.

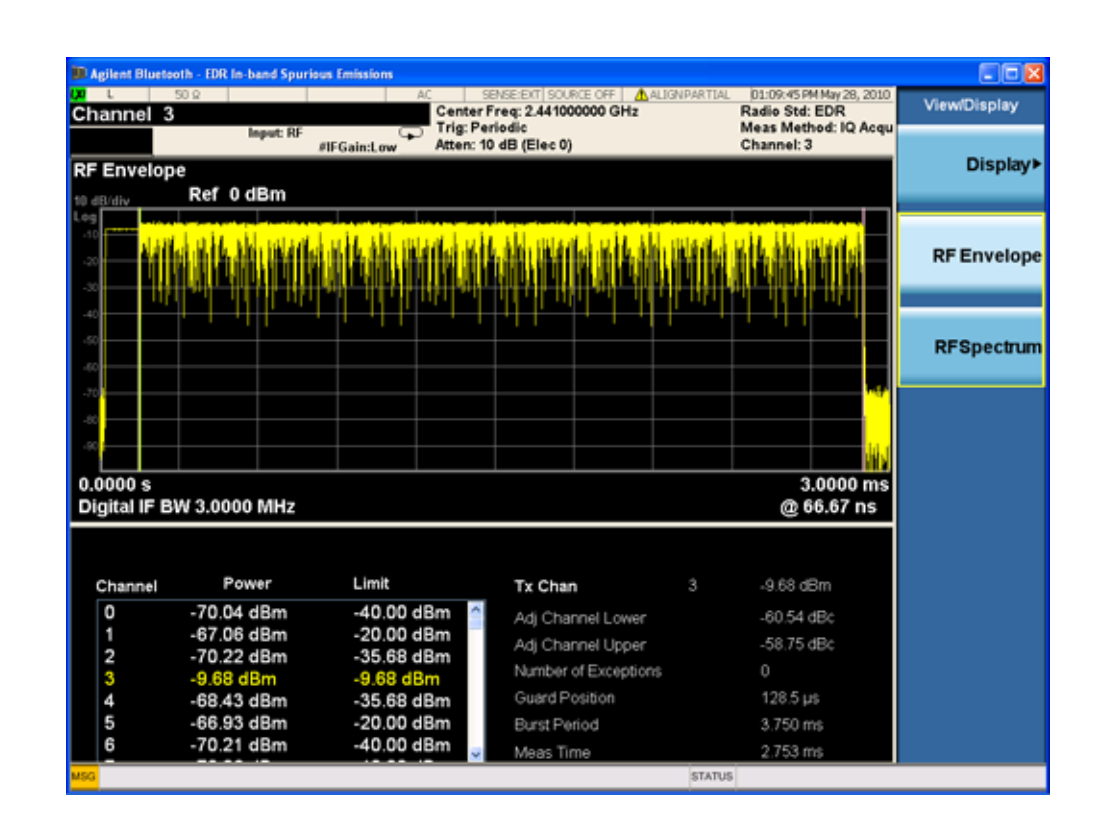

#### **View - RF Spectrum**

The RF Spectrum view shows a Spectrum trace.

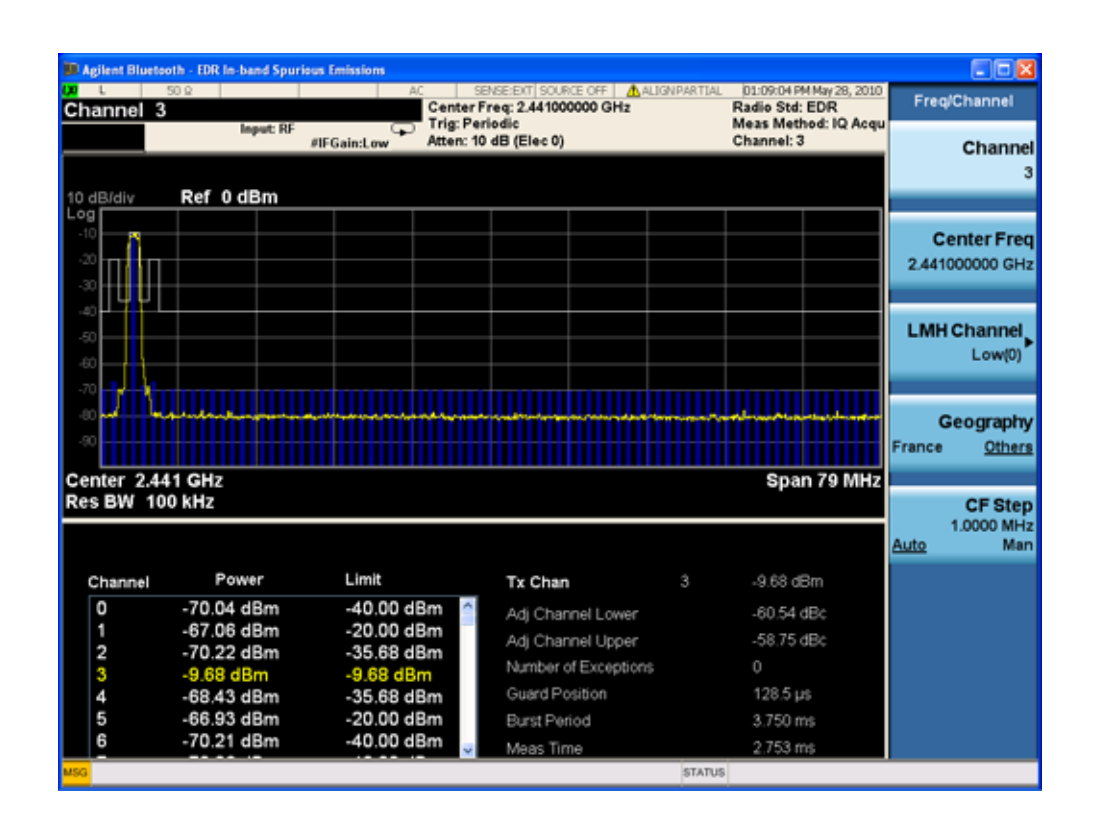

# <span id="page-45-0"></span>**Step 7 - Optimize your Results**

In this step you can finalize the presentation of your data by adjusting various parameters to make your measurement data more useful.

See ["Step 7 - Optimize your Results" on page 24](#page-23-0).

Click to Go Back to ["Making EDR In-band Spurious Emissions Measurements" on](#page-40-1)  [page 41.](#page-40-1)

#### **Viewing EDR In-band Spurious Emissions Measurement Results**

Measurement results available include graphical displays of various trace data as well as tabular results available remotely. These graphic results may be viewed separately, or combined into views. For more information on Views see ["Step 6 - Configure the](#page-29-0)  [Display" on page 30](#page-29-0).

#### **Graphical Measurement Results**

The adjacent channel power measurement provides two different graphical views with numeric results tables.

**EDR In-band Spurious Emissions Measurement Data** includes two sets of test results combined into this measurement. Each set of results has limit testing to provide a Pass or Fail test result.

- Power vs. Time Results
- Spectrum Results

For more information on what these data traces are, see the *N9081A Bluetooth Measurement Application User's and Programmer's Reference* section on Trace/Detector, Data.

Click to Go Back to ["Making EDR In-band Spurious Emissions Measurements" on](#page-40-1)  [page 41.](#page-40-1)

#### **Example Measurement - EDR In-band Spurious Emissions**

This example assumes the signal is correctly applied to the input.

- **Step 1.** Press **Mode Preset**
- **Step 2.** Press **Meas, EDR In-band Spurious Emissions**
- **Step 3.** View the measurement default view. (See [Figure 2-8\)](#page-47-0).

#### <span id="page-47-0"></span>*Figure 2-8 EDR In-band Spurious Emissions RF Spectrum View (Default)*

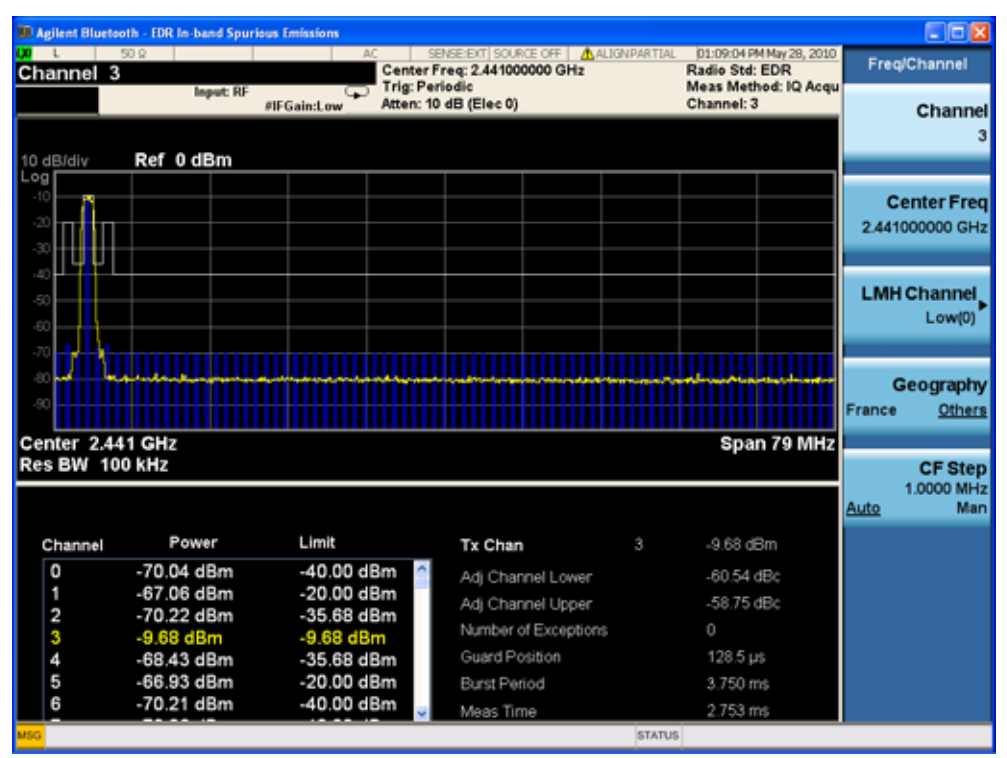

If you have a problem, and get an error message, see *Instrument Messages*.

# **Example of Using SCPI Commands**

Select Bluetooth mode

:INST BT

Select the EDR In-band Spur Emissions measurement

CONF:IBSP

Get the measurement results array

READ:IBSP2?

# <span id="page-48-1"></span>**Making LE In-band Emissions Measurements**

#### **LE In-band Emissions Measurement Overview**

**["Step 1 - Set Up the Test Equipment and DUT" on page 49](#page-48-0)**

This step configures the analyzer connections for making a EDR In-band Spurious Emissions Measurement.

**["Step 2 - Select the Mode and Preset the Analyzer" on page 50](#page-49-0)**

This step assures the analyzer will be set to a known state, either the factory preset or a user-configured preset.

**["Step 3 - Select the Mode Setup Parameters" on page 51](#page-50-1)**

This step specifies the radio parameters and carriers configuration.

**["Step 4 - Select Measurement" on page 51](#page-50-0)**

 This step allows you to make a LE In-band Emissions Measurement either by preset settings or desired settings.

**["Step 5 - Select the Meas Setup Paremeters" on page 52](#page-51-1)**

This step specifies the measurement setup parameters.

**["Step 6 - Configure the Display" on page 52](#page-51-0)**

This step enables you to select different views of display.

**["Step 7 - Optimize your Results" on page 54](#page-53-0)**

Measurement results are available in graphical displays that can be presented in preset groups or adjusted to suit your specific application. Most results are also available in tabular format.

# <span id="page-48-0"></span>**Step 1 - Set Up the Test Equipment and DUT**

This step configures the analyzer connections for measuring Bluetooth signals.

#### **Making the Initial Signal Connection**

**CAUTION** Before connecting a signal to the instrument, make sure the instrument can safely accept the signal level provided. The signal level limits are marked next to the connectors on the front panel.

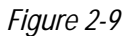

*Figure 2-9 LE In-band Emissions Measurement Setup*

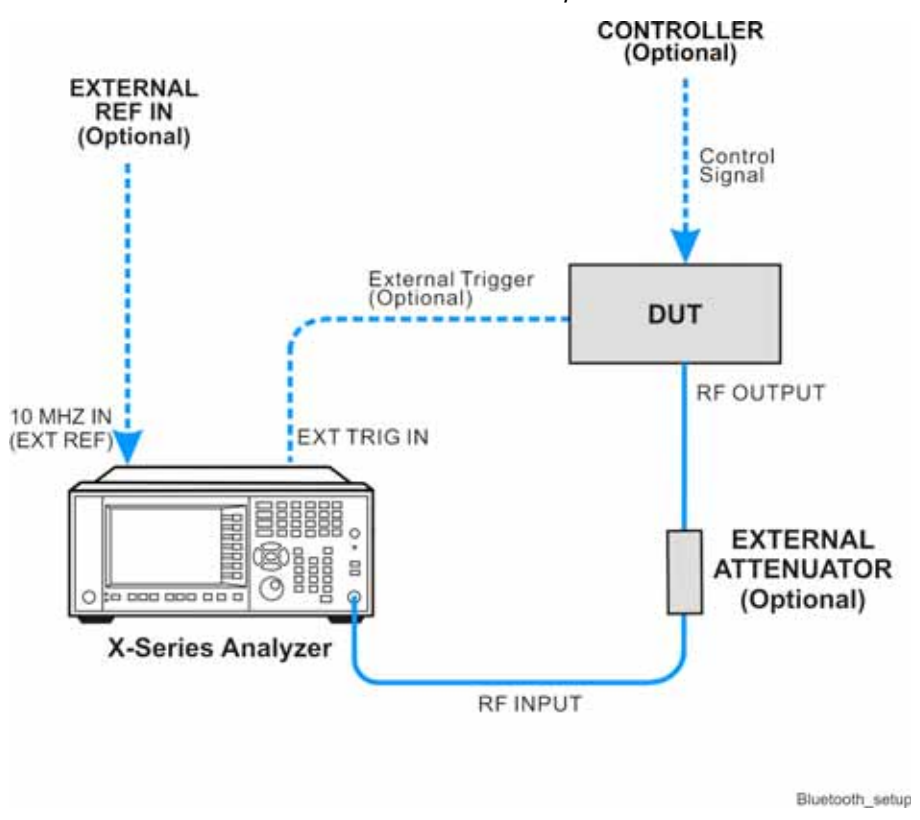

The device under test (DUT) is connected to the RF input port of the analyzer. The DUT may possibly be controlled externally by a computer. External attenuator, external trigger, and external reference are optional. Using the appropriate cables, connect the equipment as shown.

Click to Go Back to ["Making LE In-band Emissions Measurements" on page 49](#page-48-1).

# <span id="page-49-0"></span>**Step 2 - Select the Mode and Preset the Analyzer**

This step assures the analyzer will be set to a known state, either the factory preset or a user-configured preset.

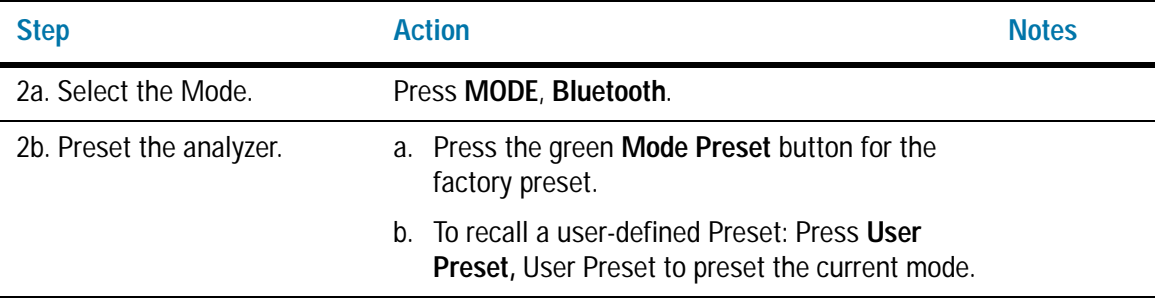

Click to Go Back to ["Making LE In-band Emissions Measurements" on page 49](#page-48-1).

## <span id="page-50-1"></span>**Step 3 - Select the Mode Setup Parameters**

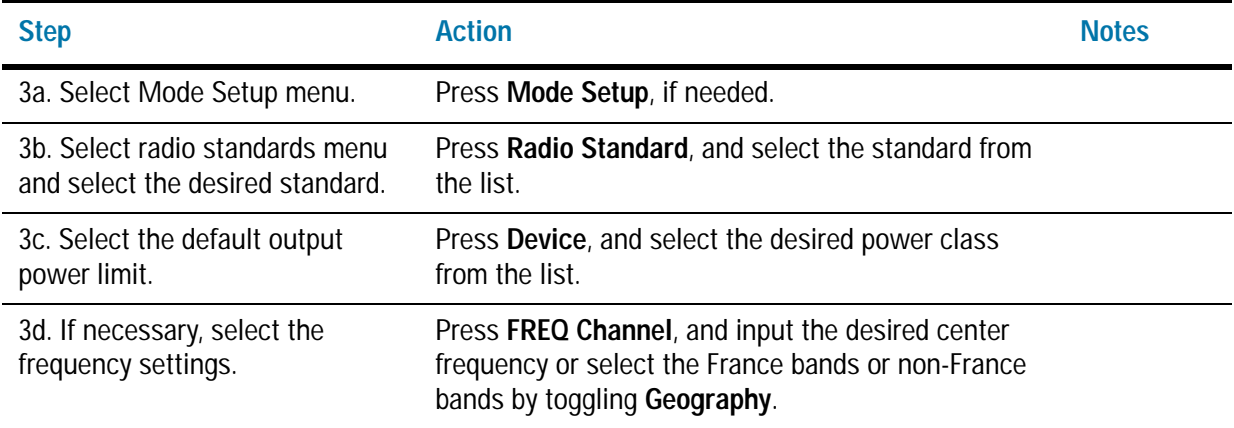

This step is to turn on the Tests you want to run.

Click to Go Back to ["Making LE In-band Emissions Measurements" on page 49](#page-48-1)

#### **Step 4 - Select Measurement**

This step is to invoke the measurement you want to run.

<span id="page-50-0"></span>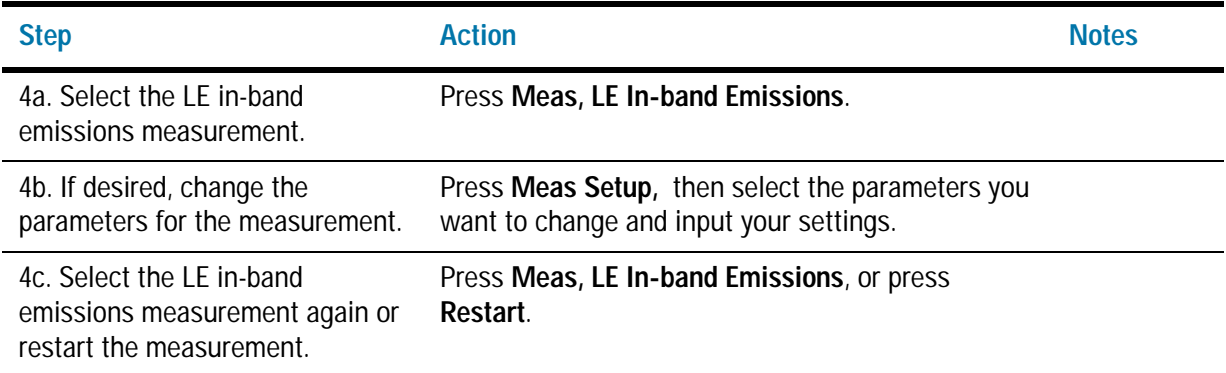

Click to Go Back to ["Making LE In-band Emissions Measurements" on page 49](#page-48-1).

# <span id="page-51-1"></span>**Step 5 - Select the Meas Setup Paremeters**

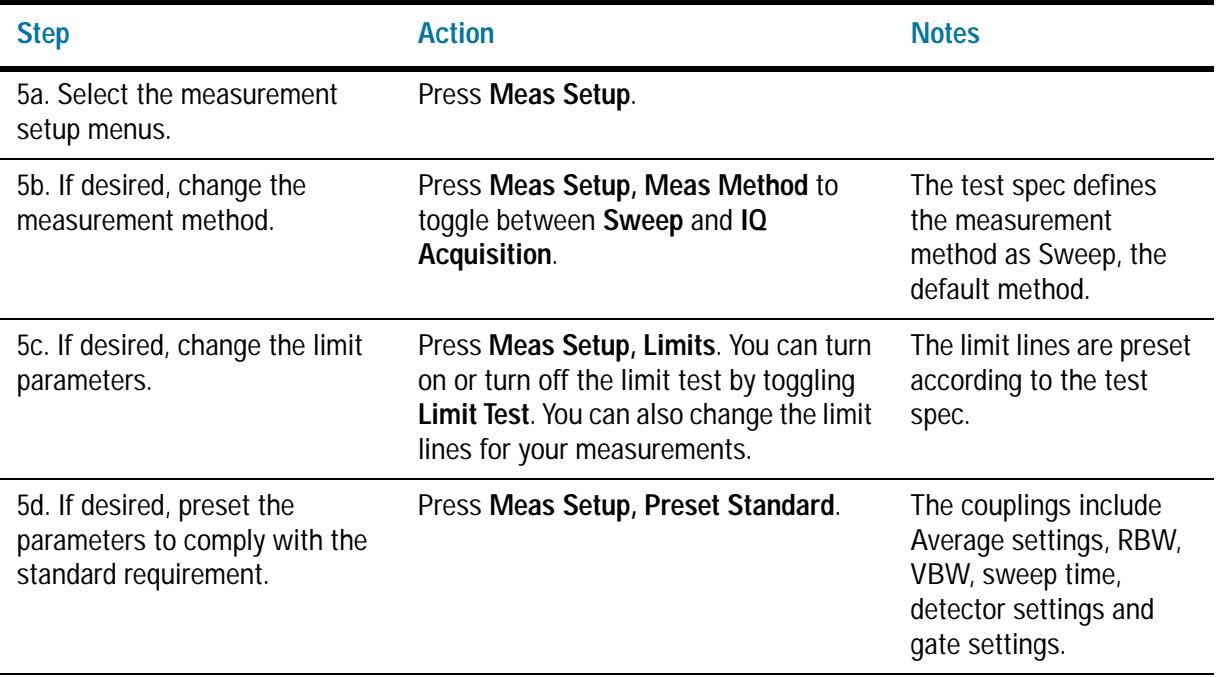

This step is to adjust the measurement settings.

Click to Go Back to ["Making LE In-band Emissions Measurements" on page 49](#page-48-1).

# <span id="page-51-0"></span>**Step 6 - Configure the Display**

Measurement results are available in graphical displays that can be presented in preset groups or adjusted to suit your specific application. Required results are also available in tabular format.

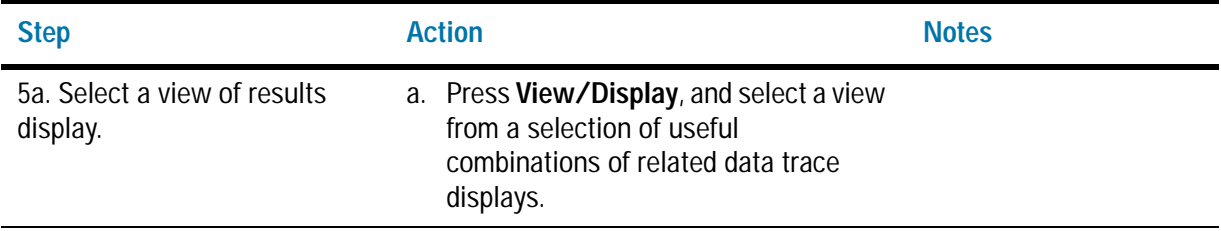

#### **View - RF Envelope**

The RF Envelope view provides a combination view of RF Envelope graph and Results Metrics. RF Envelop graph shows the Power vs. Time trace for a single channel.

**NOTE** This view is not available when Meas Method is set to Sweep.

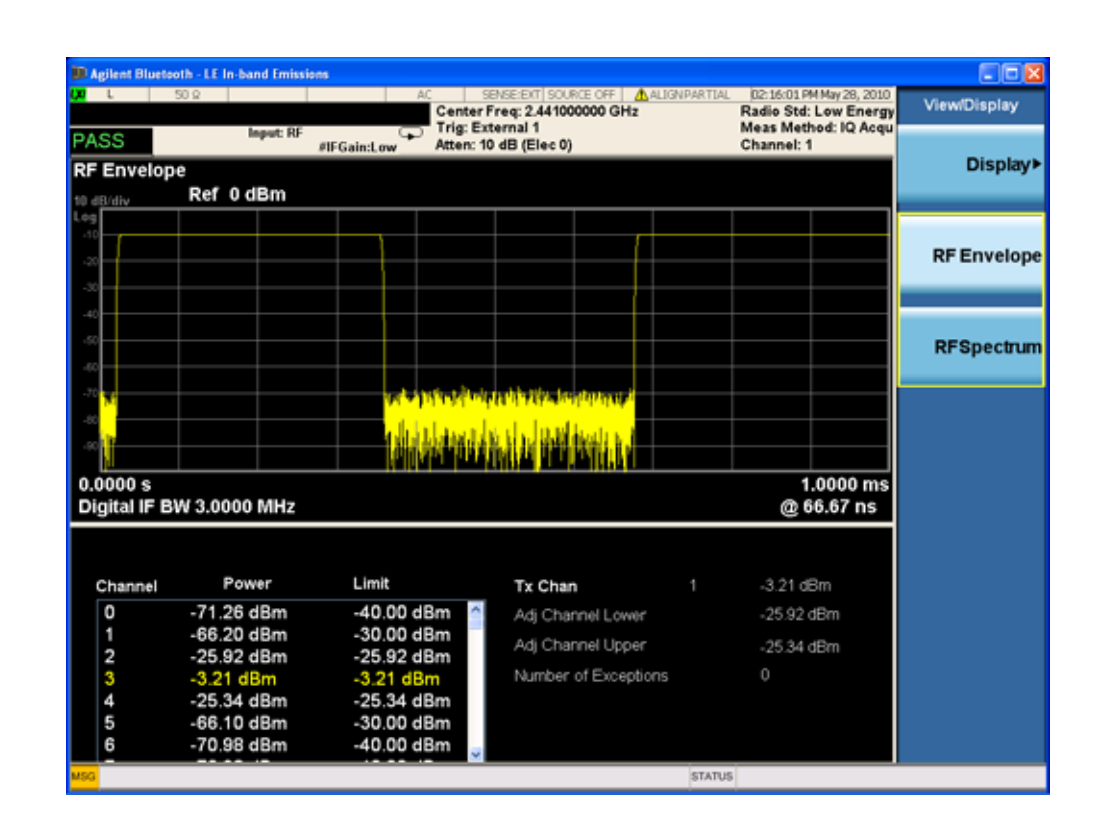

#### **View - RF Spectrum**

The RF Spectrum view shows a Spectrum trace.

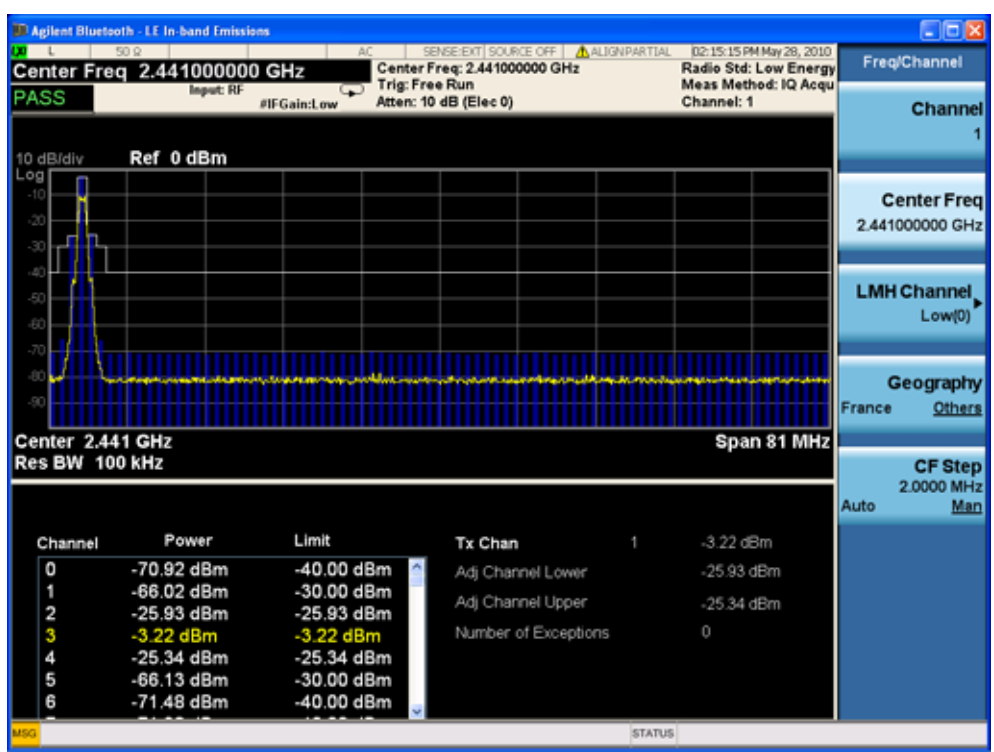

#### <span id="page-53-0"></span>**Step 7 - Optimize your Results**

In this step you can finalize the presentation of your data by adjusting various parameters to make your measurement data more useful.

See ["Step 7 - Optimize your Results" on page 24](#page-23-0).

Click to Go Back to ["Making LE In-band Emissions Measurements" on page 49](#page-48-1).

#### **Viewing LE In-band Emissions Measurement Results**

This section provides some examples of LE In-band Emissions Measurement results. Results available include graphical displays of various trace data as well as tabular results available remotely. These graphic results may be viewed separately, or combined into views. For more information on Views see ["Step 6 - Configure the](#page-51-0)  [Display" on page 52](#page-51-0) and ["Step 7 - Optimize your Results" on page 54.](#page-53-0)

**LE In-band Emissions Measurement Data**includes two sets of test results combined into this measurement. Each set of results has limit testing to provide a Pass or Fail test result.

- Power vs. Time Results
- Spectrum Results

For more information on what these data traces are, see the *N9081A Bluetooth Measurement Application User's and Programmer's Reference* section on Trace/Detector, Data.

Click to Go Back to ["Making LE In-band Emissions Measurements" on page 49](#page-48-1).

#### **Example Measurement - LE In-band Emissions**

This example assumes the signal is correctly applied to the input.

- **Step 1.** Press **Mode Preset**
- **Step 2.** Press **Meas, LE In-band Emissions**
- **Step 3.** View the measurement default view. (See [Figure 2-10\)](#page-55-0).

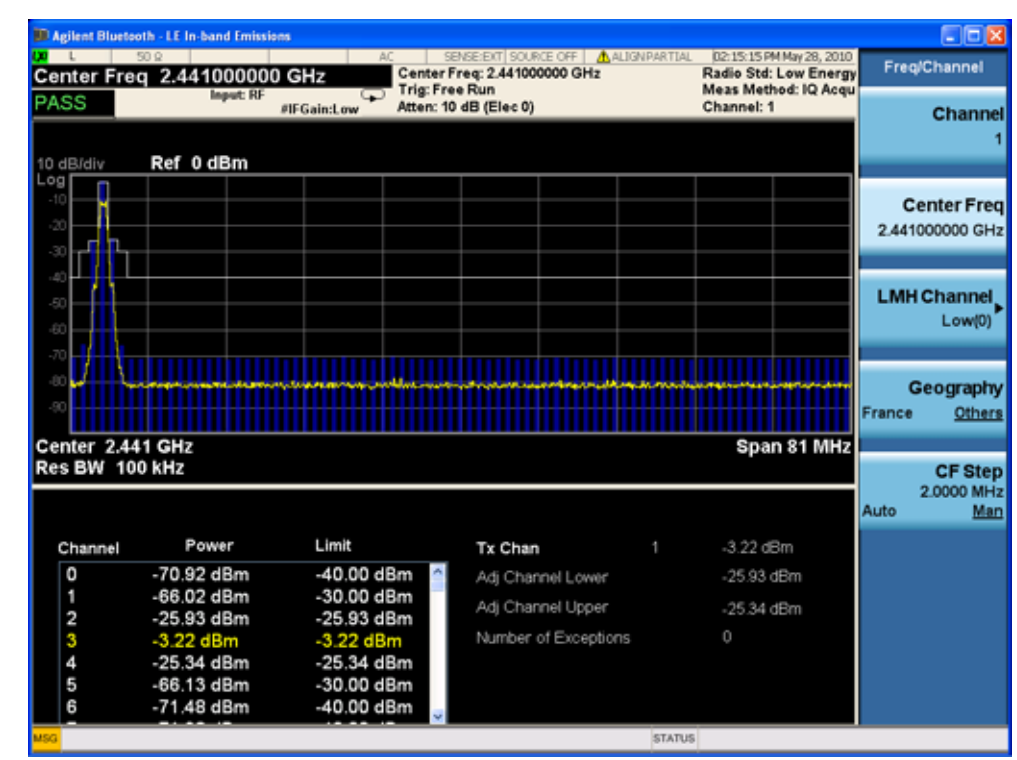

#### <span id="page-55-0"></span>*Figure 2-10 LE In-band Emissions RF Spectrum View (Default)*

If you have a problem, and get an error message, see *Instrument Messages*.

# **Example of Using SCPI Commands**

Select Bluetooth mode

:INST BT

Select the LE In-band Emissions measurement

CONF:IBEM

Get the measurement results array

READ:IBEM2?

# <span id="page-56-1"></span>**Making Monitor Spectrum Measurements**

#### **Monitor Spectrum Measurement Overview**

Making successful measurements of Bluetooth signals is easy when you follow the main steps below. The procedure overview below provides links in blue to a detailed procedure and description for each step:

**["Step 1 - Set Up the Test Equipment and DUT" on page 57](#page-56-0)**

This step configures the analyzer connections for an RF measurement.

**["Step 2 - Select the Mode and Preset the Analyzer" on page 58](#page-57-0)**

This step assures the analyzer will be set to a known state, either the factory preset or a user-configured preset.

**["Step 3- Select the Mode Setup Parameters" on page 59](#page-58-0)**

This step specifies the radio parameters and carriers configuration.

**["Step 4- Select Measurement" on page 59](#page-58-1)**

 This step allows you to make a transmit analysis measurement either by preset settings or desired settings.

**["Step 5 - Optimize your Results" on page 59](#page-58-2)**

Measurement results are available in graphical displays that can be presented in preset groups or adjusted to suit your specific application. Most results are also available in tabular format.

# <span id="page-56-0"></span>**Step 1 - Set Up the Test Equipment and DUT**

This step configures the analyzer connections for measuring Bluetooth signals.

**Making the Initial Signal Connection**

**CAUTION** Before connecting a signal to the instrument, make sure the instrument can safely accept the signal level provided. The signal level limits are marked next to the connectors on the front panel.

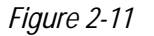

*Figure 2-11 Bluetooth Measurement Setup*

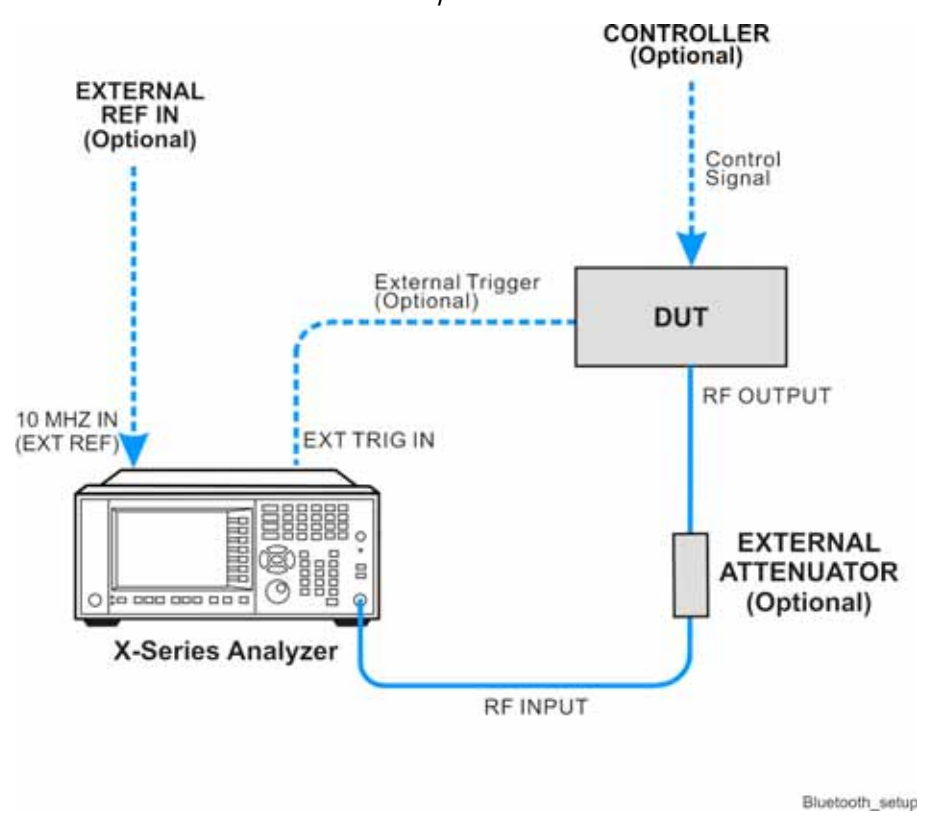

The Bluetooth device under test (DUT) is connected to the RF input port by an appropriate RF cable as shown. The DUT may possibly be controlled externally by a computer. External attenuator, external trigger, and external reference are optional.

Click to Go Back to ["Making Monitor Spectrum Measurements" on page 57](#page-56-1).

# <span id="page-57-0"></span>**Step 2 - Select the Mode and Preset the Analyzer**

This step assures the analyzer will be set to a known state, either the factory preset or a user-configured preset.

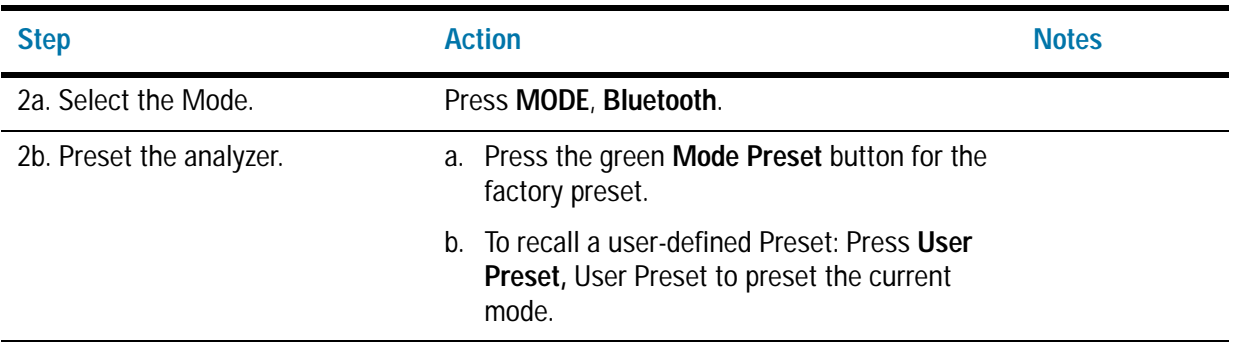

Click to Go Back to ["Making Monitor Spectrum Measurements" on page 57](#page-56-1).

## <span id="page-58-0"></span>**Step 3- Select the Mode Setup Parameters**

This step is to select the radio standard for signals of your interest and select the default limit value for the Output Power measurements.

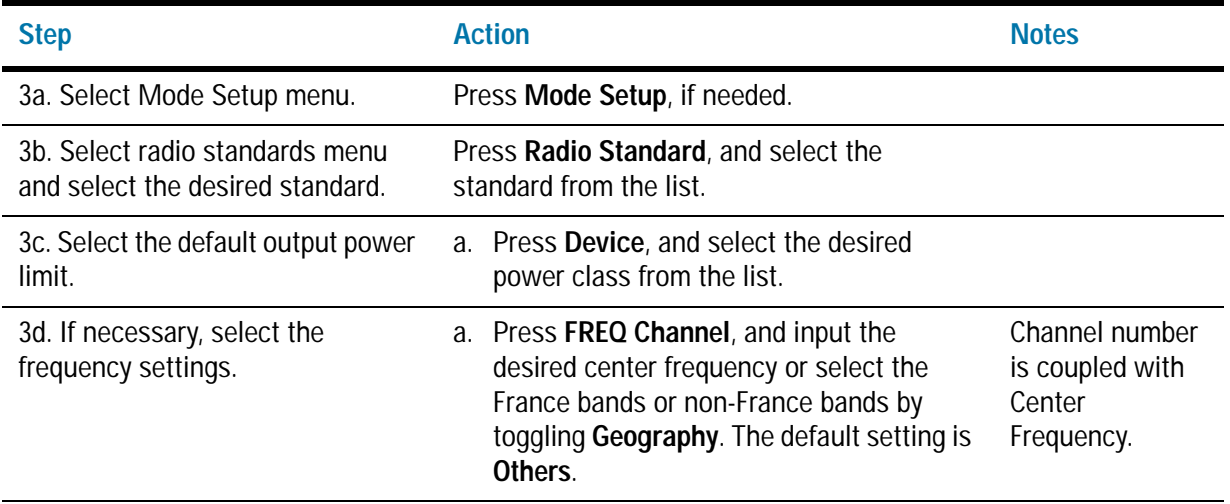

Click to Go Back to ["Making Monitor Spectrum Measurements" on page 57](#page-56-1).

#### <span id="page-58-1"></span>**Step 4- Select Measurement**

This step is to invoke the measurement you want to run.

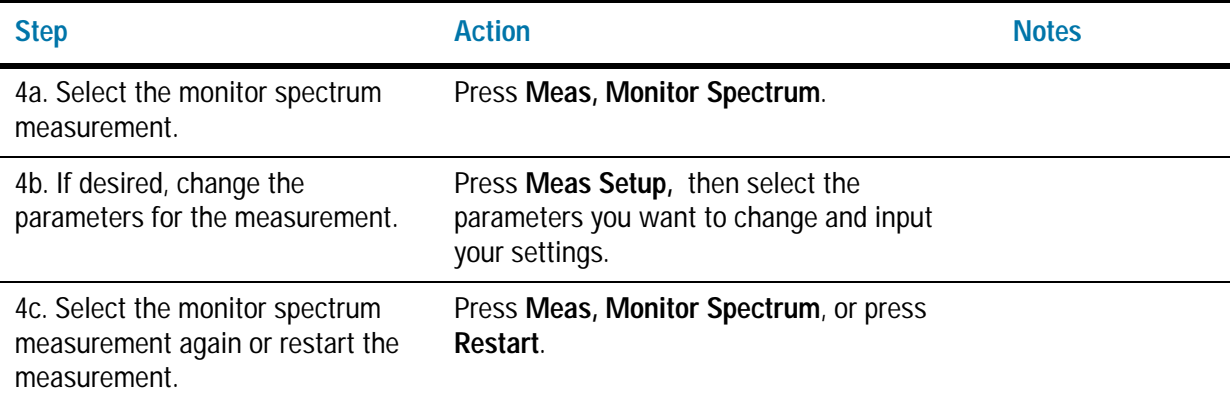

Click to Go Back to ["Making Monitor Spectrum Measurements" on page 57](#page-56-1).

#### <span id="page-58-2"></span>**Step 5 - Optimize your Results**

In this step you can finalize the presentation of your data by adjusting various parameters to make your measurement data more useful.

See ["Step 7 - Optimize your Results" on page 24](#page-23-0).

Click to Go Back to ["Making Monitor Spectrum Measurements" on page 57](#page-56-1).

#### **Viewing Monitor Spectrum Measurement Results**

#### **Monitor Spectrum Measurement provides a graphic display only.**

For more information on what these data traces are, see the *N9081A Bluetooth Measurement Application User's and Programmer's Reference* section on Trace/Detector, Data.

Click to Go Back to ["Making Monitor Spectrum Measurements" on page 57](#page-56-1).

#### **Example of One-Button-Measurement - Monitor Spectrum**

This example assumes the signal is correctly applied to the input.

**Step 1.** Press **Mode Preset**

#### **Step 2.** Press **Meas, Monitor Spectrum**

**Step 3.** View the measurement result. (See [Figure 2-12\)](#page-59-0).

#### <span id="page-59-0"></span>*Figure 2-12 Monitor Spectrum*

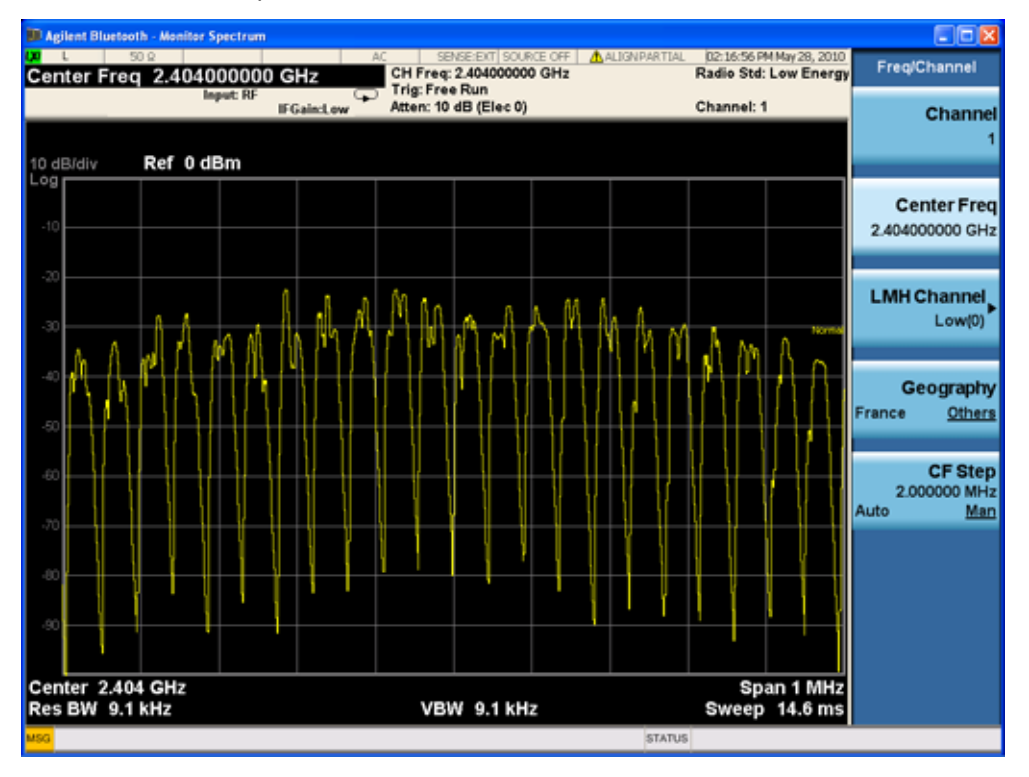

If you have a problem, and get an error message, see *Instrument Messages*.

#### Making Bluetooth Measurements **Making Monitor Spectrum Measurements**

# **Example of Using SCPI Commands**

Select Bluetooth mode :INST BT Select the Transmit Analysis measurement CONF:MON Get the measurement results array READ:MON?

# **Troubleshooting Bluetooth Measurements**

The following table provides some with descriptions you might encounter when making Bluetooth measurements.

*Table 2-1* 

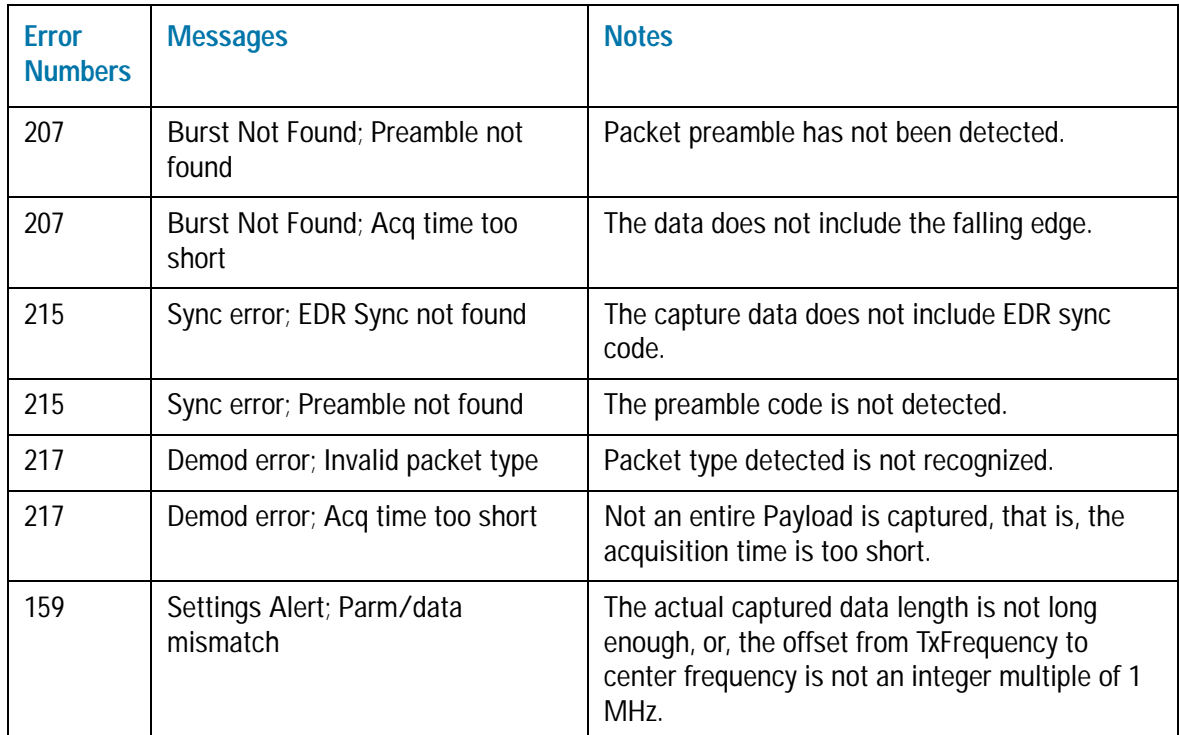

For more information on error messages see *Instrument Messages*.

# **3 Concepts**

This chapter describes basics of Bluetooth technology and an explanation of how measurements are performed by the instrument.

# **Introduction**

This chapter provides a variety of digital modulation concepts to help you to better understand the features and measurements performed by the signal analyzer.

["Understanding Bluetooth" on page 65](#page-64-0), explains the basic concepts of the Bluetooth standards.

["Measurement Concepts and Results" on page 73,](#page-72-0) explains the methods by which a digital baseband signal is modulated onto an RF carrier.

# <span id="page-64-0"></span>**Understanding Bluetooth**

**NOTE** Bluetooth is a trademark of the Bluetooth SIG, Inc..

#### **What is Bluetooth**

Bluetooth is a limited range RF link technology. It targets at voice and data transmission between appliances for home or business environments. The need for interconnecting cables is eliminated. The system, typically now a single integrated component, consists of a radio, baseband link control, and link management.

The Bluetooth radio system may operate as either master or slave units. The connection topology is basically a star, with a single master and up to 7 slaves. Another 200+ slaves can be registered and in a non-communicating, power-saving mode.

This area of control is defined as a piconet. A master in one piconet may be a slave to a master from a different piconet. Similarly, multiple masters from different piconets may control a single slave. This network of piconets is referred to as a scatternet. [Figure 3-1](#page-64-1) depicts two piconets comprising a scatternet. Units that are not part of either piconet remain in standby mode.

<span id="page-64-1"></span>*Figure 3-1 Bluetooth Network Topology*

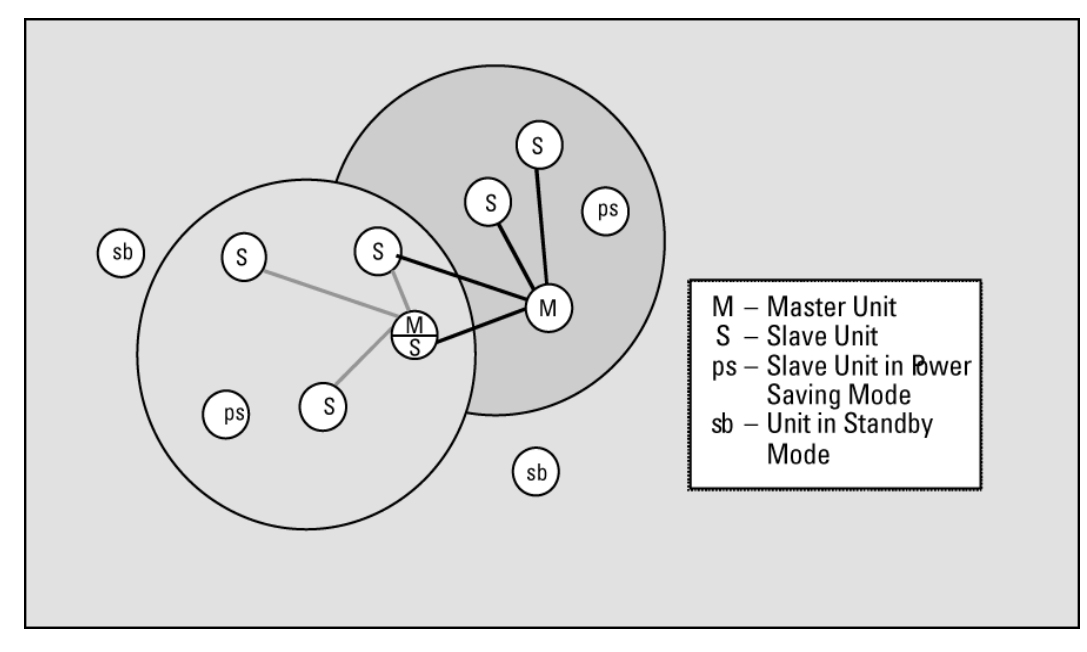

## **What is Bluetooth Enhanced Data Rate (EDR)**

The key characteristic of Bluetooth enhanced data rate technology is that the tranmitted date rate and modulation scheme are changed within the packet. The access code and packet header are tranmitted with the GFSK modulation scheme (Basic Rate 1 Mbps) and the subsequent synchronization sequence, payload, and trailer sequence are tranmitted using the  $\pi$ /4DQPSK (2 Mbps) or 8DPSK (3 Mbps).

## **What is Bluetooth Low Energy (LE)**

Bluetooth low energy technology is a new extension of Bluetooth technology. It is designed with two modes: stand-alone mode and dual mode. Small devices like watches and sports sensors are based on a stand-alone Bluetooth low energy implementation and consume minimal power. Dual mode implementations use parts of the existing Bluetooth hardware, sharing one physical radio and antenna and will basically keep the same power consumption as classic Bluetooth technology.

#### **Bluetooth Radio Charateristics**

[Figure 3-2](#page-66-0) is a block diagram for the Bluetooth radio system, showing the baseband controller and the RF transmitter and receiver sections.

# <span id="page-66-0"></span>**Bluetooth radio block diagram**

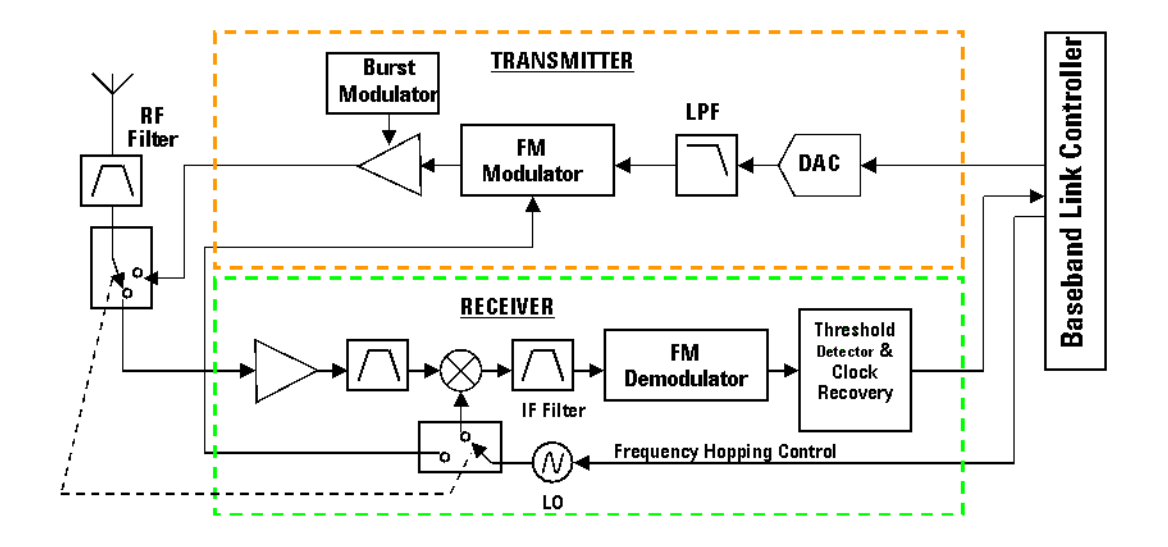

Bluetooth devices operate in the 2.4 to 2.485 GHz Industrial, Scientific and Medical (ISM) band. This band is unlicensed and available globally.

The design emphasis for Bluetooth device is on very low power, extremely low cost, and robust operation in the uncoordinated, interference dominated RF environment of the ISM band.

The operating range depends on the device class.

- Power Class 3: has a range of up to 1 meter
- Power Class 2: has a range of 10 meters
- Power Class 1: has a range of 100 meters with an additional 20 dB power amplifier

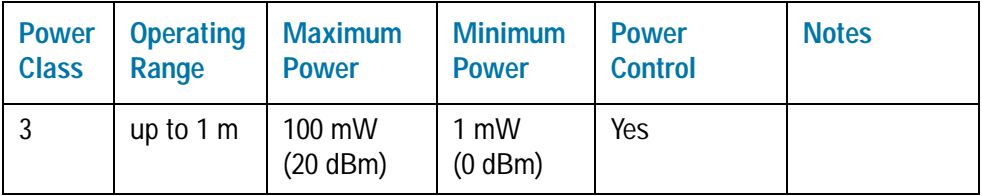

#### *Table 3-1*

*Table 3-1* 

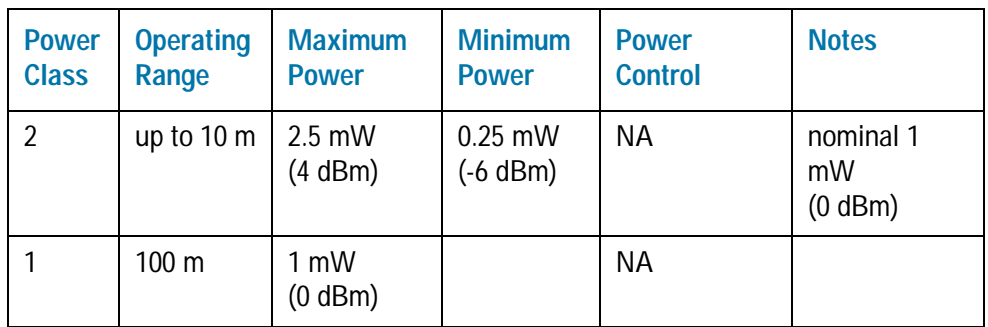

Bluetooth low energy technology has a range of up to 200 meters.

Bluetooth devices are designed to have very low power consumption. The most ommonly used radio is Class 2 and uses 2.5 mW of power.

Bluetooth low energy technology consumes between 1/2 and 1/100 the power of classic Bluetooth technology.

Bluetooth has two modulation modes: Basic Rate, a mandatory mode, which uses a shaped, binary FM modulation to minimize transceiver complexity, and Enhanced Data Rate (EDR), an optional mode, which uses PSK modulation and has two variant:  $\pi$ /4DQPSK and 8DPSK. The symbol rate for all modulation schemes is 1 M s/sec.

For classic Bluetooth devices, the maximum data rates for a single link are 432.6/432.6 kbps symmetrical, or 721.0/57.6 kbps asymmetrical.

For Bluetooth low energy, the maximum data rates are 1 Mbps.

For EDR, the maximum data rates are 2 Mbps using  $\pi$ /4DQPSK and 3 Mbps using 8DPSK.

The Bluetooth radio unit employs adaptive frequency hopping (AFH), usually at 1600 hops/sec. The signal is nominally at each hop frequency for one 625 μs timeslot. Each pair of time consecutive slots constitute a time-division duplex (TDD) frame. In the TDD scheme used, the master transmits in even-numbered timeslots, and the slave transmits in odd-numbered timeslots.

A Bluetooth channel is divided into timeslots, each 625 μs in length. There are 79 Bluetooth channels, each 1 MHz wide.

#### **Baseband Charateristics**

Voice or data communication is by packet based TDD. Data packets may extend over one, three, or five time slots, whereas voice packets are limited to a single time slot. Frequency hopping occurs at the end of the last time slot associated with the packet.

A Basic Rate packet, shown in [Figure 3-3,](#page-68-0) contains an access code, header and payload. The access code consists of a preamble, a sync word, and an optional trailer. The header contains piconet member address and packet information. The payload data, consisting of payload header, payload data and CRC, carries the user's voice or data information. The payload CRC (Cyclic Redundancy Check) is a 16-bit field at the

end of the payload that is used for a data integrity check. Depending on the packet type, a payload starts with a 1 (DH1) or 2 (DH3/5) byte header, and finishes with a 2 byte CRC.

#### <span id="page-68-0"></span>*Figure 3-3 Bluetooth Basic Rate Packet Format*

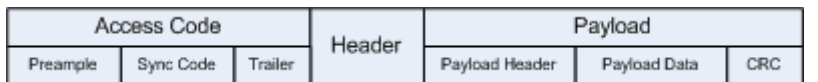

A general format of Enhanced Data Rate packet is shown in [Figure 3-4.](#page-68-1) The access code and header are identical in format and modulation to Basic Rate packets. It has a guard time and synchronization sequence following the header and two trailer symbols following the payload.

<span id="page-68-1"></span>*Figure 3-4 Bluetooth Enhanced Data Rate Packet Format*

| Access   Header   Guard   Sync |  |  |  | Enhanced Data Rate Payload | Trailer |
|--------------------------------|--|--|--|----------------------------|---------|
|--------------------------------|--|--|--|----------------------------|---------|

#### **The Bluetooth Radio Unit**

The Bluetooth radio unit is shown in [Figure 3-2](#page-66-0) as the transmitter and receiver sections of the block diagram. The transmitter upconverts the baseband information to the frequency-modulated carrier. Frequency hopping and bursting are performed at this level. Conversely, the receiver downconverts and demodulates the RF signal. [Table 3-2](#page-68-2) summarizes some of the key RF characteristics of Bluetooth.

<span id="page-68-2"></span>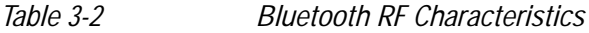

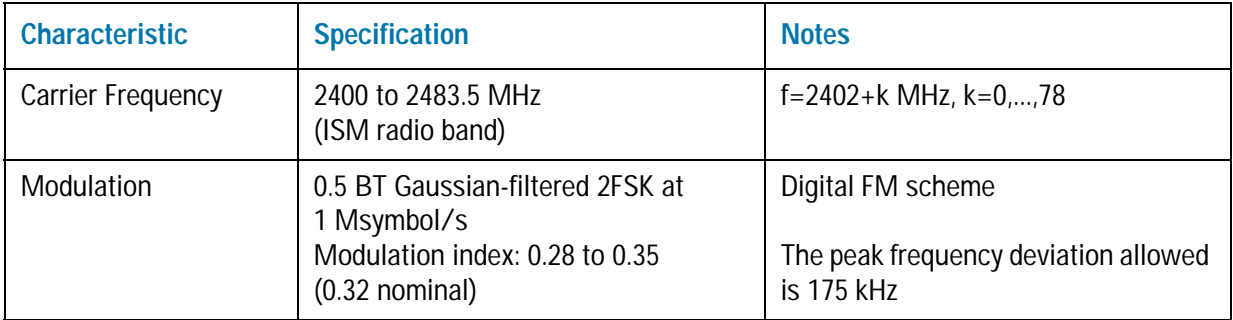

| <b>Characteristic</b>                                                 | <b>Specification</b>                                                                                                    | <b>Notes</b>                                                                                                    |
|-----------------------------------------------------------------------|----------------------------------------------------------------------------------------------------|----------------------------------------------------------------------------------------------------|
| Hopping                                                               | 1600 hops/s (in normal operation) <sup>a</sup><br>1 MHz channel spacing<br>The system has 5 different hopping<br>sequences:<br>1) Page hopping sequence<br>2) Page response sequence<br>3) Inquiry sequence<br>4) Inquiry response sequence<br>5) Channel hopping sequence | The channel hopping sequence is<br>designed to visit each frequency<br>regularly and with roughly equal<br>probability. It has a periodicity of 23<br>hours and 18 minutes. |
|                                                                       | The first four are restricted hopping<br>sequences used during connection<br>setup. The normal channel hopping<br>sequence is pseudorandom based on<br>the master clock value and device<br>address.                                                                       |                                                                                                    |
| <b>Transmit Power</b>                                                 | Power Class 1:<br>1 mW (0 dBm) to<br>100 mW (+20 dBm)<br>Power Class 2:<br>$0.25$ mW (-6 dBm) to<br>$2.5$ mW (+4 dBm)                                                                                                    | Class 1 power control:<br>+4 to +20 dBm (required)<br>-30 to 0 dBm (optional)<br>Class 2 power control:<br>-30 to 0 dBm (optional)                                          |
|                                                                       | Power Class 3:<br>$1$ mW (0 dBm)                                                                                                    | Class 3 power control:<br>-30 to 0 dBm (optional)                                                                                                    |
| 10 cm to 10 m<br><b>Operating Range</b><br>(100 m with Power Class 1) |                                                                                                    |                                                                                                    |
| Maximum Data<br>Throughput                                            | The asynchronous channel can<br>support an asymmetric link of<br>maximally 721 kbps in either direction<br>while permitting 57.6 kb/s in the<br>return direction, or a 432.6 kbps<br>symmetric link.                                                                       | Data throughput is lower than the 1<br>Msymbol/s rate as a result of the<br>overhead, which is inherent in the<br>protocol.                                                 |

*Table 3-2 Bluetooth RF Characteristics*

a. Hop speed may vary depending on packet length.

# **The Bluetooth Link Control Unit and Link Management**

The Bluetooth link control unit, also known as the link controller, determines the state of the device. It is responsible for establishing the network connections as well as power efficiency, error correction, and encryption.

Bluetooth radios may operate as either master or slave units. The link manager sets up the connection between master and slave units and also determines the slave's power saving mode.

The link management software works with the link control unit. Devices communicate among each other through the link manager. [Table 3-3](#page-70-0) provides a summary of the link control and management functions.

<span id="page-70-0"></span>*Table 3-3 Link Control and Management Functions*

| <b>Characteristic</b>         | <b>Specification</b>                                                                                                    | <b>Notes</b>                                                                                                    |
|-------------------------------|----------------------------------------------------------------------------------------------------|----------------------------------------------------------------------------------------------------|
| <b>Network</b><br>Connections | The master's link controller initiates the<br>connection procedure and sets the power<br>saving mode of the slave.                                                                                                    |                                                                                                    |
| Link Types                    | Two link types:<br>Synchronous Connection Oriented (SCO)<br>type, primarily for voice<br>Asynchronous Connectionless (ACL)<br>type, primarily for packet data                                                                                                    | Bluetooth can support an<br>asynchronous data channel, up to<br>three simultaneous synchronous voice<br>channels, or a channel that<br>simultaneously supports asynchronous<br>data and synchronous voice.<br>Time-Division Duplexing is used for full<br>duplex operation. |
| Packet Types                  | NULL, POLL, FHS - System packets<br>DM1, DM3, DM5 - Medium rate,<br>error-protected data<br>packets<br>DH1, DH3, DH5 - High rate,<br>non-protected data<br>packets<br>HV1, HV2, HV3 - Digitized audio, 3 levels<br>of error protection<br>DV - Mixed data and voice<br>AUX1 - For other uses | The 1, 3 and 5 suffixes indicate the<br>number of time slots occupied by the<br>data burst.<br>Nominal burst lengths:<br>DH1-366 ms<br>DH3-1622 ms<br>DH5-2870 ms                                                                                                    |
| <b>Error Correction</b>       | Three error correction schemes:<br>1/3 rate Forward Error Correction (FEC)<br>code<br>2/3 rate Forward Error Correction (FEC)<br>code<br>Automatic repeat request (ARQ) scheme<br>for data                                                                                                   | Error correction is provided by the Link<br>Manager                                                                                                    |
| Authentication                | Challenge-response algorithm.<br>Authentication may be unused,<br>unidirectional, or bidirectional.                                                                                                    | Authentication is provided by the Link<br>Manager                                                                                                    |

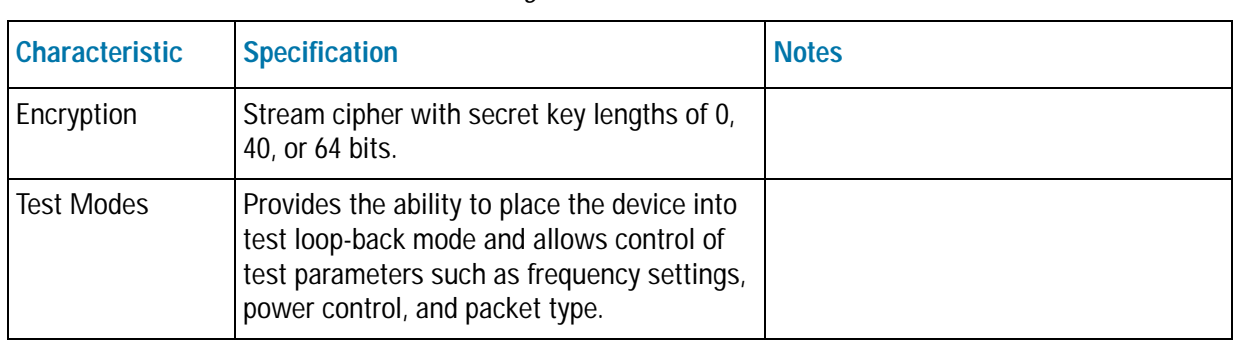

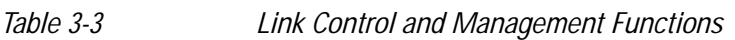
# **Measurement Concepts and Results**

The N9081A & W9081A Bluetooth measurement application provides:

- Adjacent Channel Power (ACP) Measurement
- Enhanced Data Rate (EDR) In-band Spurious Emissions Measurement
- Low Energy (LE) In-band Emissions Measurement
- Monitor Spectrum Measurement
- Output Spectrum Bandwidth (OBW) Measurement
- Transmit Analysis Measurement

# **Adjacent Channel Power Measurement**

The Adjacent Channel Power measurement is a low cost test for Bluetooth + LE devices to conform to the following Bluetooth specifications:

• Bluetooth 2.1 TRM/CA/06/C (TX Output Spectrum - Adjacent Channel Power) RF test specifications

The measurement is performed to verify the emissions levels within the operating frequency range conform to the limits. The power measurements covered by this test are total peak power for adjacent channels.

The measurement provides 79 scalar values of the transmit power per channel. The front panel results include:

- Tx Chan: transmit channel number
- Tx Chan Power: transmit channel power
- Adj Chan kHz Lower: adjacent 500 kHz lower channel power
- Adj Chan kHz Upper: adjacent 500 kHz upper channel power
- Number of Exceptions: pass/fail indicator for every channel

## **EDR In-band Spurious Emissions Measurement**

The EDR In-band Spurious Emissions measurement is a low cost test for Bluetooth + EDR devices to conform to the following Bluetooth specifications:

• Bluetooth 2.1 TRM/CA/13/C (EDR - In-band Spurious Emissions) RF test specifications

The measurment verifies whether the level of unwanted signal with the used frequency band lies below the required level.

The analyzer is set to zero span with a sweep time of packet length, a sweep mode of Max Hold, a detector of Average, a RBW of 100 kHz and VBW of 300 kHz. By adjusting the Gate delay and Gate length, the analyzer records the signal only in those parts of the signal in which the device transmits DPSK-modulated data. The measurement is implemented by sweep.

The measurement provides 79 scalar values of the Tx power per channel. The front panel results include:

- Tx Chan: transmit channel number
- Tx Chan Power: transmit channel power
- Adj 500 kHz Lower
- Adj 500 kHz Upper
- Number of Exceptions: pass/fail indicator for every channel

#### **LE In-band Emissions Measurement**

The LE In-band Emissions measurement is a low cost test for Bluetooth + LE devices to conform to the following Bluetooth specifications:

• Bluetooth + LE RF PHY 0.7 (TRM-LE/CA-02-C) RF test specifications

The power measurments are total peak powr for adjacent channels.

The measurement provides 80 scalar values of the Tx power per channel. The front panel results include:

- Tx Chan: transmit channel number
- Tx Chan Power: transmit channel power
- Adj Chan kHz Lower
- Adj Chan kHz Upper
- Number of Exceptions: pass/fail indicator for every channel

## **Output Spectrum Bandwidth**

The ouput spectrum bandwidth measurement is used to verify if the emissions inside the operating frequency are within the limits.

The Bluetooth RF Specification defines a minimal bandwidth of 3 MHz, normally for a standard gaussian filter, which may causes around 4% frequency deviation when 0101 symbol sequency is used. Therefore it is recommended to use a higher bandwidth IF that has a flat amplitude charateristics and does not affect the frequency deviation of the signal under test.

To perform this measurement the analyzer is tuned to the channel to be measured and the span is set to 2 MHz. The peak of the current trace is identified. The measurement then places markers at the points highest and lowest in frequency in the current span where the signal drops −20dB from this peak value. The frequency between these two points is measured as the output spectrum bandwidth.

# **Transmit Analysis Measurement**

The transmit analysis measurement is a low cost test, which combines multiple measurements in a single package, for Bluetooth + EDR devices to conform to the following Bluetooth specifications:

- Bluetooth + EDR Ver2.1 RF test specifications
- Bluetooth Low Energy RF test specifications

The measurement is performed on a single IQ data acquisition. If radio standard is Basic or Low Energy, it measures Output Power, Modulation Characteristics, Initial Carrier Frequency Tolerance (ICFT) and Carrier Frequency Drift. If radio standard is EDR, it measures Relative Transmit Power, Frequency Stability and Modulation Accuracy, and Differential Phase Decoding.

The results shown on the front panel depend upon the radio standard selected from **Mode Setup**, **Radio**. The following results are common to all standards:

- Packet Type
- Payload
- Payload Length

The following results are common to basic Bluetooth standard by pressing **Mode Setup**, **Radio**, **Basic**:

- Output Power
- GFSK Average Power
- GFSK Peak Power
- Modulation Characteristics:
	- $-\Delta$ F1 Avg for the 11110000 payload data pattern
	- $-\Delta$ F2 Avg for the 10101010 payload data pattern
	- Min ΔF1 Max
	- Max ΔF1 Max
	- Min ΔF2 Max
	- Max ΔF Max
	- $-\Delta$ F2 > 115 kHz
	- ΔF2/ΔF1 Ratio
- Initial Carrier Frequency Tolerance (ICFT)
- Carrier Frequency Drift
	- Frequency Drift
	- Max Drift Rate

The following results are common to basic Bluetooth standard by pressing **Mode Setup**, **Radio**, **EDR**:

- Carrier Frequency Stability & Modulation Accuracy
	- Frequency Offset wi
	- Frequency Offset w0
	- Frequency Offset wi+w0
	- RMS DEVM
	- Peak DEVM
	- 99% DEVM for EDR modulation
- EDR Relative Tansmit Power
	- GFSK Avg Power
	- DPSK Avg Power
	- Relative Power (GFSK Avg Power DPSK Avg Power)
- EDR Differential Phase Encoding
	- BER
	- Bit Errors
	- Guard Interval

#### **Output Power**

Output power measurements are performed to ensure power levels are high enough to maintain links, yet low enough to minimize interference within the ISM band and to maximize battery life.

The power measurements covered by this test are average power and peak power for the specified channel or center frequency. The analyzer is set to zero span mode with a sweeptime dependent on the packet type being measured. When the analyzer is triggered, it makes a sweep over the duration of the burst.

The peak power is calculated as the highest point in the burst.

The average power is calculated as the average power over 20% to 80% of the burst duration. You can choose a method to determine the burst duration:

- 1. Preamble The position of p0 is used to define the start of the burst.
- 2. RF Amptd The burst duration is taken as the time between the leading and trailing 3 db points compared to the average power.
- 3. None There is no synchronization process.

[Figure 3-5](#page-76-0) illustrates power and timing characteristics of a signal burst in the time domain.

<span id="page-76-0"></span>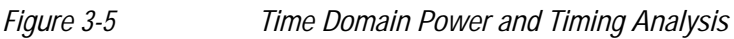

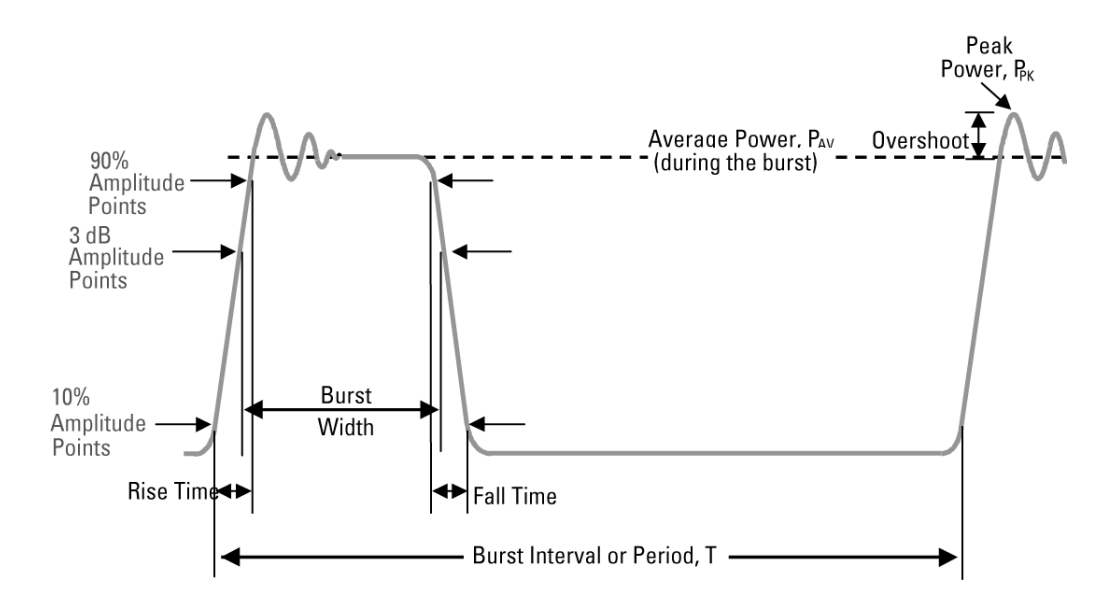

## **Carrier Frequency Drift**

The carrier frequency drift measurement checks the performance of the modulator circuitry and the stability of the Voltage Controlled Oscillator (VCO).

To make the measurement a demodulated signal is used with the payload data consisting of a repeating 4-bit 1010 sequence. The absolute frequencies of the 4 preamble bits are measured and integrated, providing the initial carrier frequency. The absolute frequencies of each successive 10-bit pattern in the payload are then measured and integrated.

The frequency drift is the maximum difference between the average frequency of the 4 preamble bits and the average frequency of any 10 bits in the payload field. The maximum drift rate applies to the difference between any two 10-bit groups separated by 50 μs within the payload field.

#### **Monitor Band/Channel Measurement**

This measurement can be used to visually check either the Bluetooth band or individual channels. In Monitor Band, you can easily check the channel occupancy and flatness when frequency hopping is on. In Monitor Channel you can verify the correct spectral shape of the selected channel.

Any interfering signals may also be apparent when using this measurement.

This procedure scans the specified band or channels. By placing markers on the trace it is possible to check the band/channels for interference or other impairments. A Max Hold function enables monitoring over time. This is useful for dealing with hopping signals.

#### **Initial Carrier Frequency Tolerance**

The initial carrier frequency tolerance measurement is designed to verify the accuracy of the transmitter's initial carrier frequency.

This is measured by integrating over the frequency deviations of the packets first 4 bits (the preamble bits). The result is either a positive or negative number in Hz indicating the frequency difference from the specified nominal carrier frequency.

This measurement requires the signal to be demodulated to measure the frequency deviation of each symbol. After demodulation, the frequency offset of each of the preamble bits is measured and averaged.

#### **Modulation Characteristics**

Modulation characteristics is a frequency deviation measurement which is designed to verify both the modulator performance and the accuracy of the pre-modulation 0.5BT Gaussian Filter.

Two separate test signals are required for this measurement, each one containing an 8-bit repeating sequence in the payload. These repeating sequences are 11110000 and 10101010.

The measurement is performed in 2 stages, each stage requiring a different packet: one carrying the 11110000 payload, the other carrying the 10101010 payload.

## **Using the 11110000 payload**

The average frequency over the first 8 bits in the payload is calculated and then the maximum deviation from this average over bits 2,3,6 & 7 is measured. The maximum for each repeating 8-bit sequence in the payload is measured in the same way, each time calculating a new average frequency over the respective 8 bits. Eventually, the average of all these maximums is calculated and shown in the results window as Δf1 Avg.

## **Using the 10101010 payload**

 The average frequency over the first 8 bits in the payload is calculated and then the maximum deviation from this average over all 8 bits is measured. The maximum for each repeating 8-bit sequence in the payload is measured in the same way, each time calculating a new average frequency over the respective 8 bits. Eventually the average of all these maximums is calculated and shown in the results window as Δf2 Avg.

Once the measurement has acquired values for Δf1 Avg and Δf2 Avg, the ratio of Δf2 Avg to Δf1 Avg is also displayed.

Since this measurement requires human interaction (to manually change test signals), it will display only either Δf1 Avg or Δf2 Avg the first time it is run, depending on the signal type. The first result must be "held" using the **Hold Result** parameter and the measurement restarted. At this point the other signal type should be supplied, and the measurement restarted.

If a remote query of all three results is requested after having obtained only one result, then 3 values will be returned, although only 1 result will be correct and the other 2 will contain NaN.